# **4G Modem IDG400-0TE01 (LTE cat. 4)**

**User Manual**

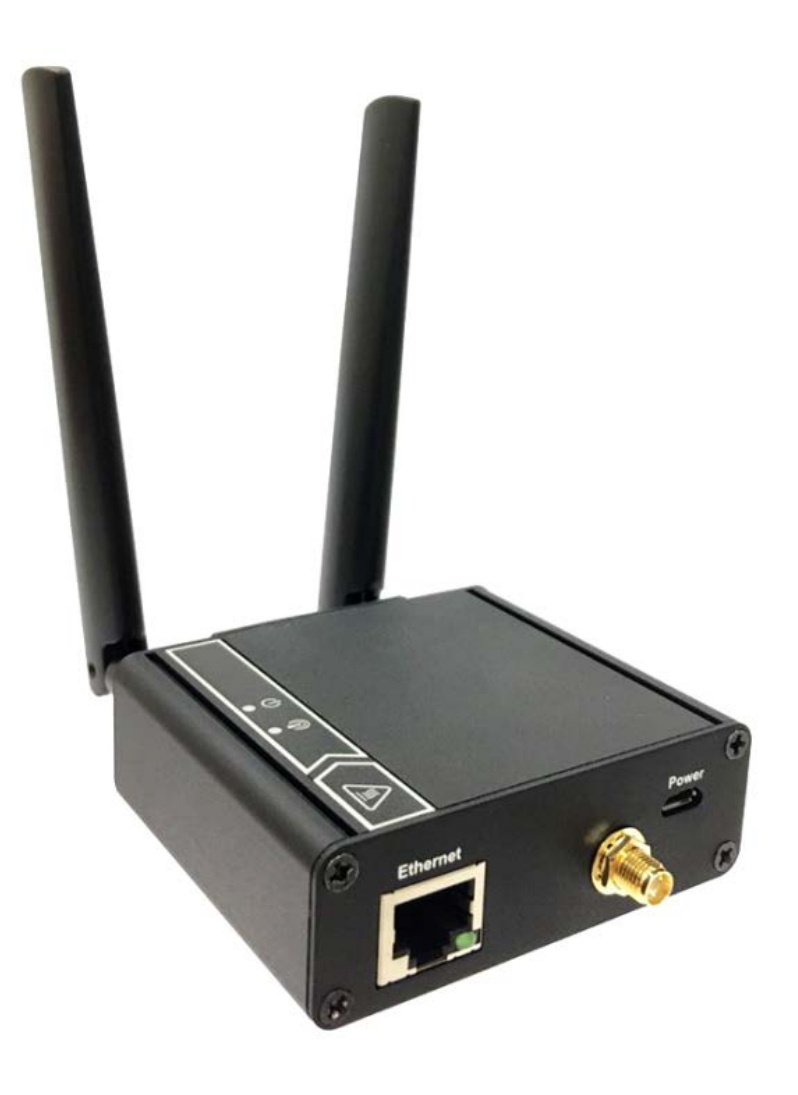

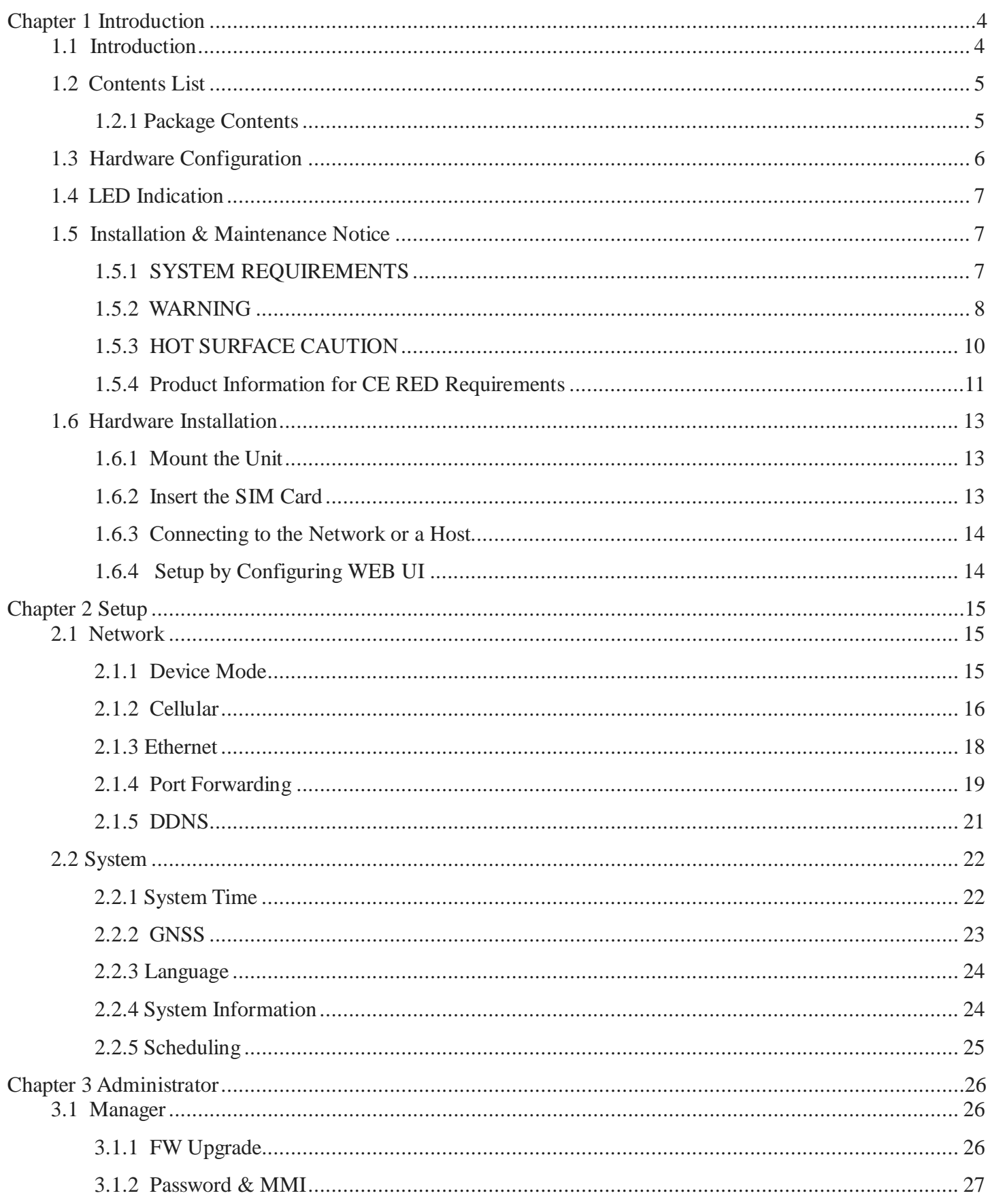

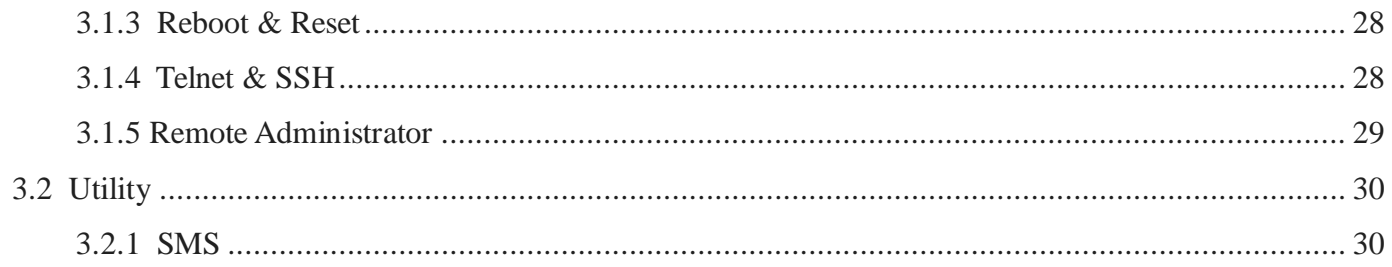

## <span id="page-3-0"></span>**Chapter 1 Introduction**

### <span id="page-3-1"></span>**1.1 Introduction**

Congratulations on your purchase of AMIT's IDG400 M2M Cellular Modem. With this AMIT cellular modem you have made a great first step in the world of connected Internet of things (IOT) by simply inserting a SIM card from the local mobile carrier into this device to get things connected. This section gives you all the information you need to set up your device.

Main Features:

- Provide 3G/4G WAN connection.
- Provide one Ethernet port for comprehensive LAN connection.
- Simple Web GUI is used for basic setting and check the 3G/4G status.
- Designed easy-to-mount metal body for business and M2M environment to work with a variety M2M (Machine-to-Machine) applications.
- Optional GNSS function for location service.

Before you install and use this product, please read this manual in detail for fully exploiting the functions of this product.

## <span id="page-4-0"></span>**1.2 Contents List**

## <span id="page-4-1"></span>**1.2.1 Package Contents**

#### **#Standard Package**

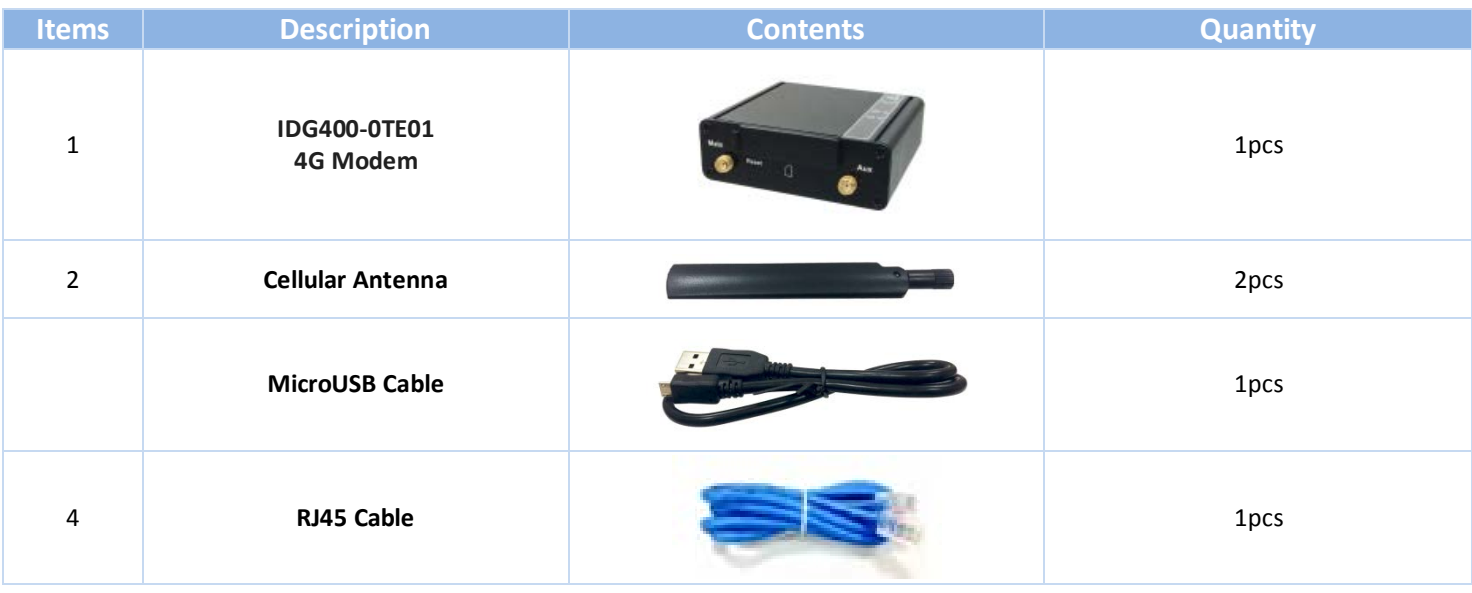

#### **#Optional Package**

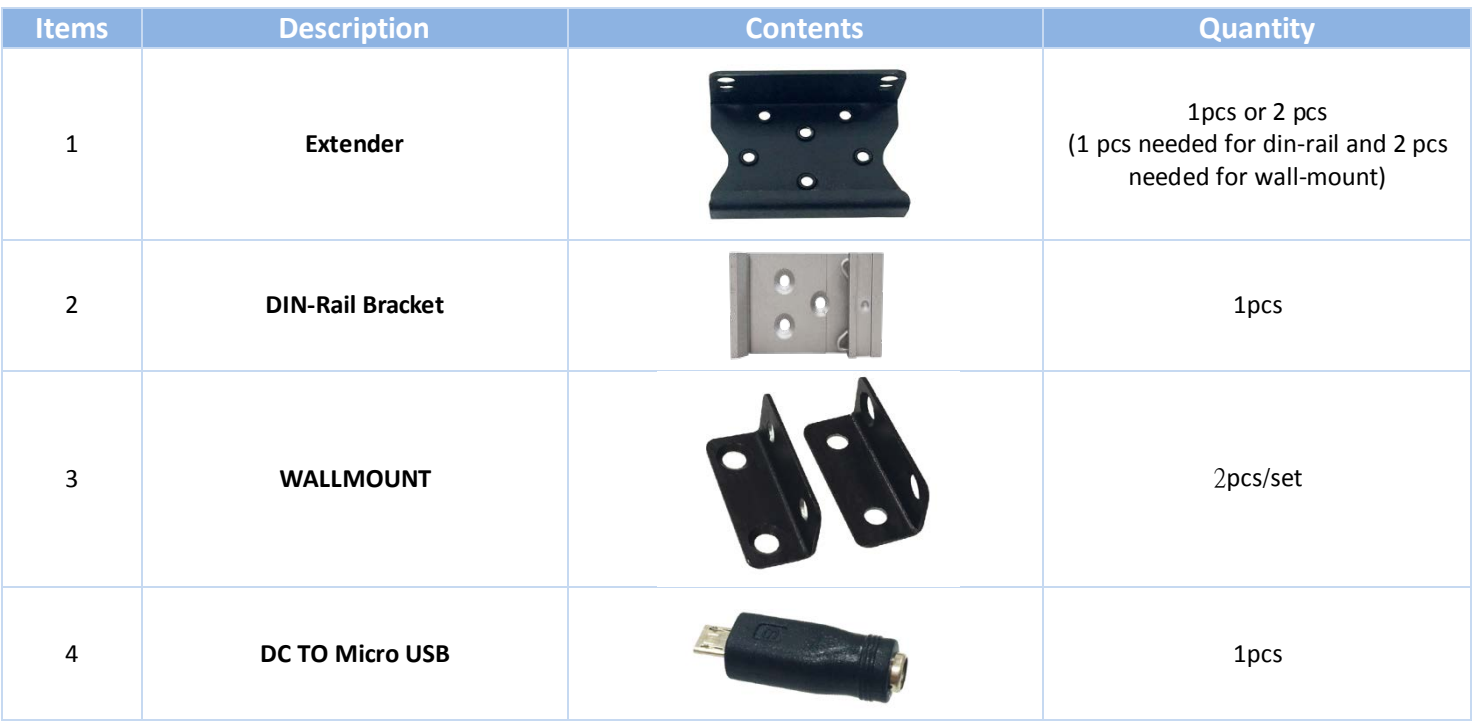

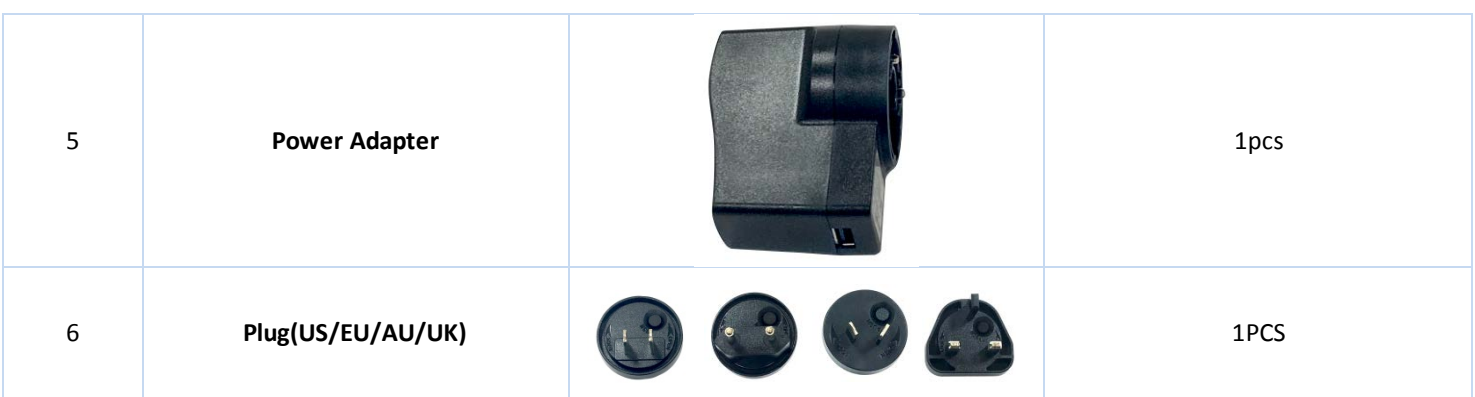

## <span id="page-5-0"></span>**1.3 Hardware Configuration**

Left View

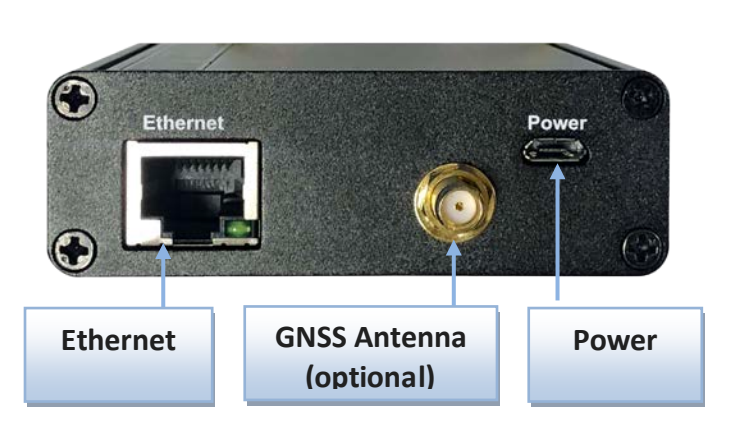

 $\triangleright$  Right View

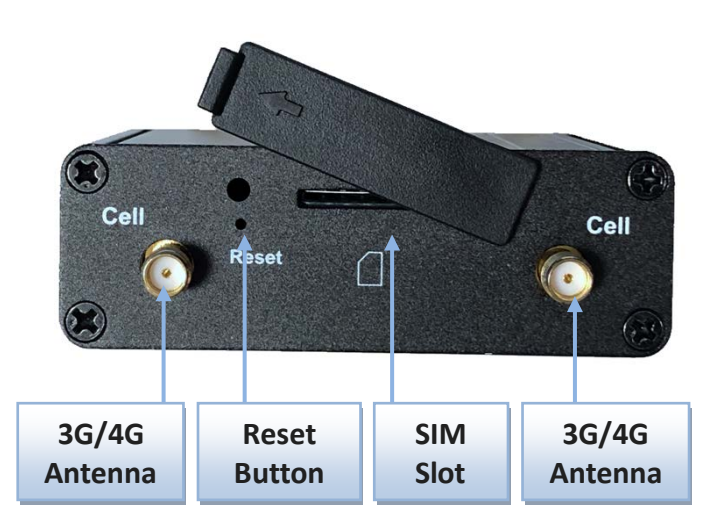

#### ※**Reset Button**

RESET button provides user a quick and easy way to resort the default setting. Press the RESET button continuously for 6 seconds, and then release it. The device will restore to factory default settings.

#### ※ **GNSS Antenna**

GNSS function may be not available in some models/ SKUs. For models/ SKUs with GNSS function the GNSS Antenna is an optional accessory and not included in the standard package. If you intend to use GNSS function, please purchase additional GNSS antenna (passive-type) and install it to the corresponding SMA connector.

## <span id="page-6-0"></span>**1.4 LED Indication**

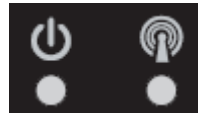

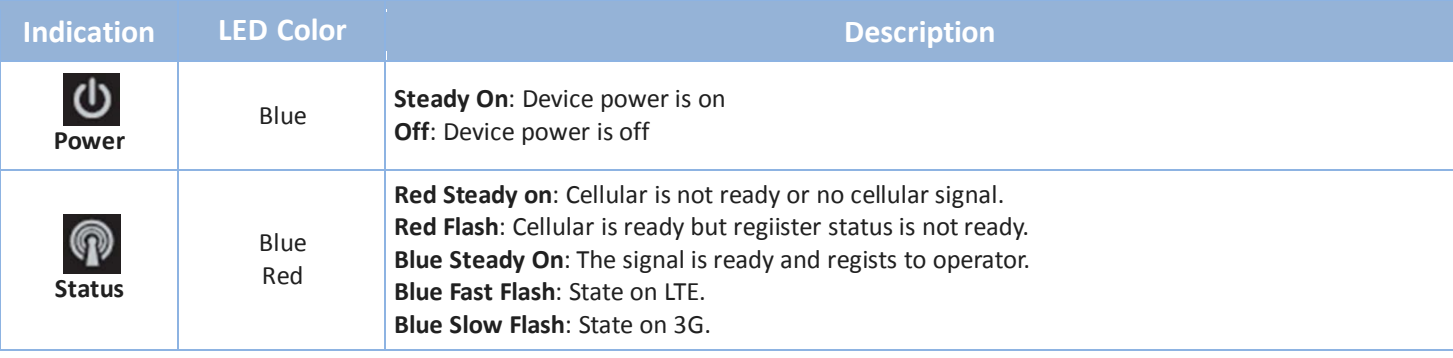

## <span id="page-6-1"></span>**1.5 Installation & Maintenance Notice**

#### <span id="page-6-2"></span>**1.5.1 SYSTEM REQUIREMENTS**

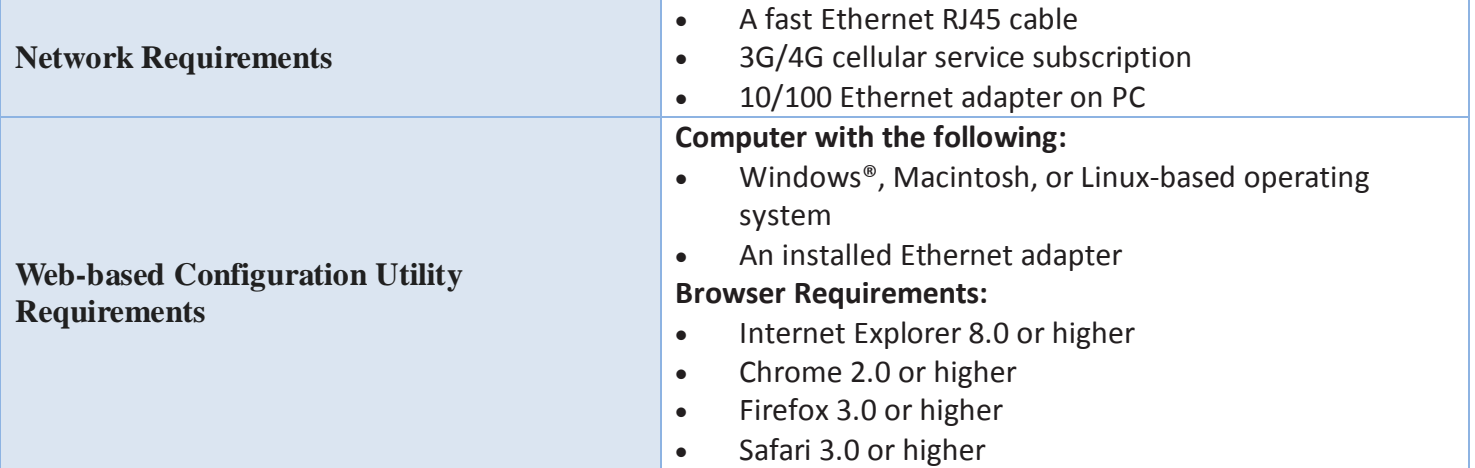

#### <span id="page-7-0"></span>**1.5.2 WARNING**

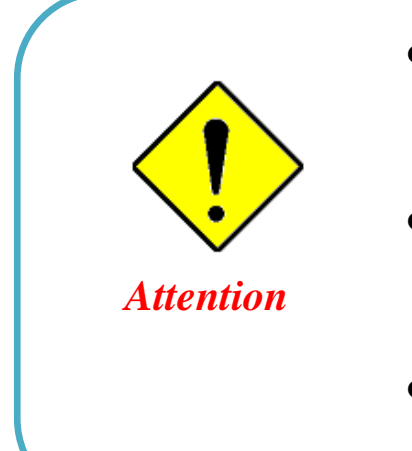

- Only use the power adapter that comes with the package. Using a different voltage rating power adaptor is dangerous and may damage the product.
- Do not open or repair the case yourself. If the product is too hot, turn off the power immediately and have it repaired at a qualified service center.
- Place the product on a stable surface and avoid using this product and accessories outdoors.

#### **Federal Communication Commission Interference Statement**

This device complies with Part 15 of the FCC Rules. Operation is subject to the following two conditions: (1) This device may not cause harmful interference, and (2) this device must accept any interference received, including interference that may cause undesired operation.

This equipment has been tested and found to comply with the limits for a Class B digital device, pursuant to Part 15 of the FCC Rules. These limits are designed to provide reasonable protection against harmful interference in a residential installation. This equipment generates uses and can radiate radio frequency energy and, if not installed and used in accordance with the instructions, may cause harmful interference to radio communications. However, there is no guarantee that interference will not occur in a particular installation. If this equipment does cause harmful interference to radio or television reception, which can be determined by turning the equipment off and on, the user is encouraged to try to correct the interference by one of the following measures:

- Reorient or relocate the receiving antenna.
- Increase the separation between the equipment and receiver.
- Connect the equipment into an outlet on a circuit different from that to which the receiver is connected.
- Consult the dealer or an experienced radio/TV technician for help.

FCC Caution: Any changes or modifications not expressly approved by the party responsible for compliance could void the user's authority to operate this equipment.

This transmitter must not be co-located or operating in conjunction with any other antenna or transmitter.

#### **FOR PORTABLE DEVICE USAGE (<20m from body/SAR needed)**

#### **Radiation Exposure Statement:**

The product comply with the FCC portable RF exposure limit set forth for an uncontrolled environment and are safe for intended operation as described in this manual. The further RF exposure reduction can be achieved if the product can be kept as far as possible from the user body or set the device to lower output power if such function is available.

#### **FOR MOBILE DEVICE USAGE (>20cm/low power)**

#### **Radiation Exposure Statement:**

This equipment complies with FCC radiation exposure limits set forth for an uncontrolled environment. This equipment should be installed and operated with minimum distance 20cm between the radiator & your body.

#### **FOR COUNTRY CODE SELECTION USAGE (WLAN DEVICES)**

Note: The country code selection is for non-US model only and is not available to all US model. Per FCC regulation, all WiFi product marketed in US must fixed to US operation channels only.

### <span id="page-9-0"></span>**1.5.3 HOT SURFACE CAUTION**

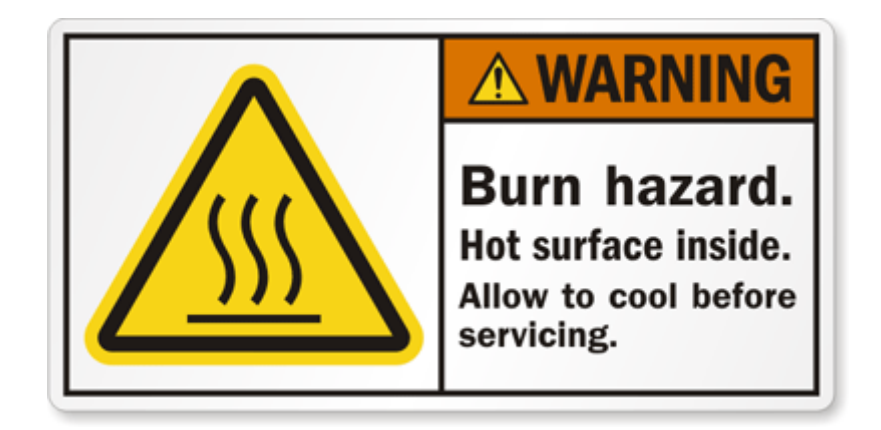

**CAUTION: The surface temperature for the metallic enclosure can be very high! Especially after operating for a long time, installed at a closed cabinet without air conditioning support, or in a high ambient temperature space.** 

**DO NOT touch the hot surface while servicing!!**

### <span id="page-10-0"></span>**1.5.4 Product Information for CE RED Requirements**

The following product information is required to be presented in product User Manual for latest CE RED requirements.<sup>[1](#page-10-1)</sup>

#### **(1) Frequency Band & Maximum Power**

1.a Frequency Band for Cellular Connection (for EC25-E version)

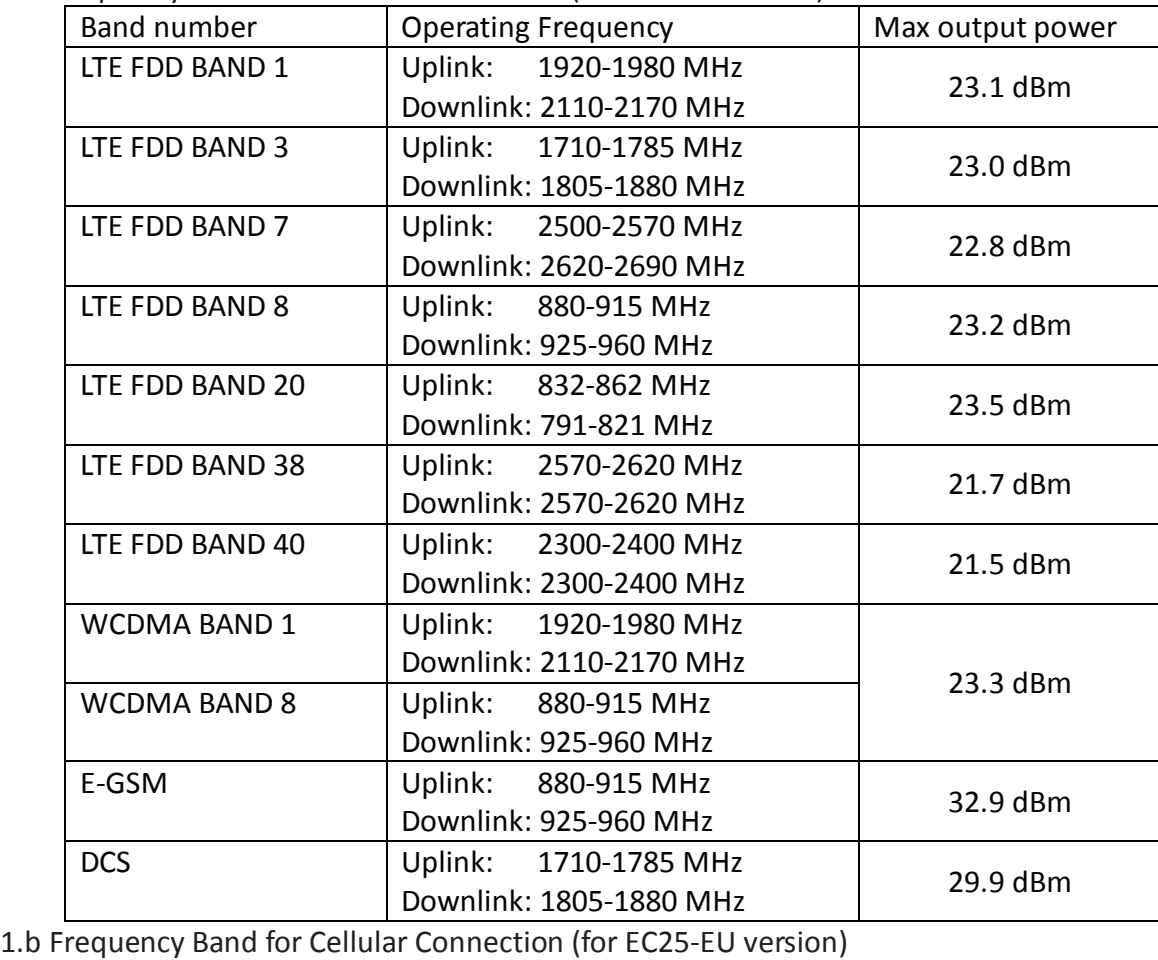

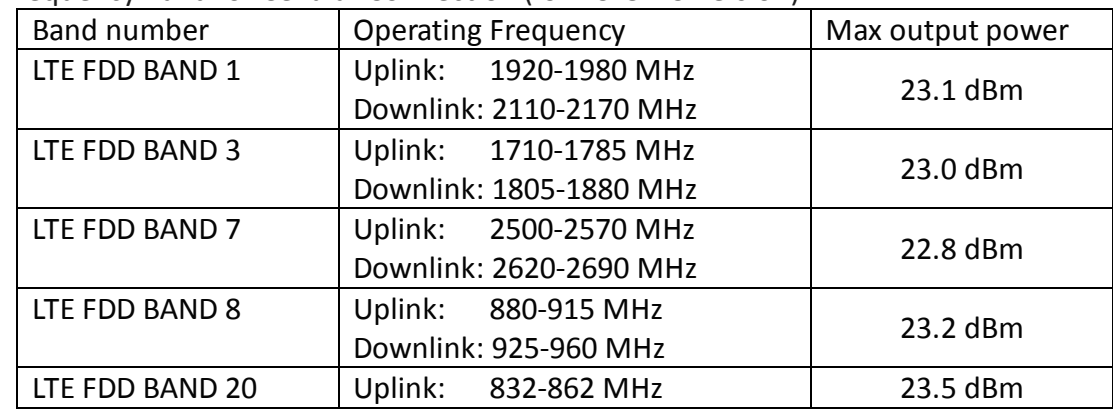

<span id="page-10-1"></span> $\overline{a}$ 1 The information presented in this section is ONLY valid for the EU/EFTA regional version. For those non-CE/EFTA versions, please refer to the corresponding product specification.

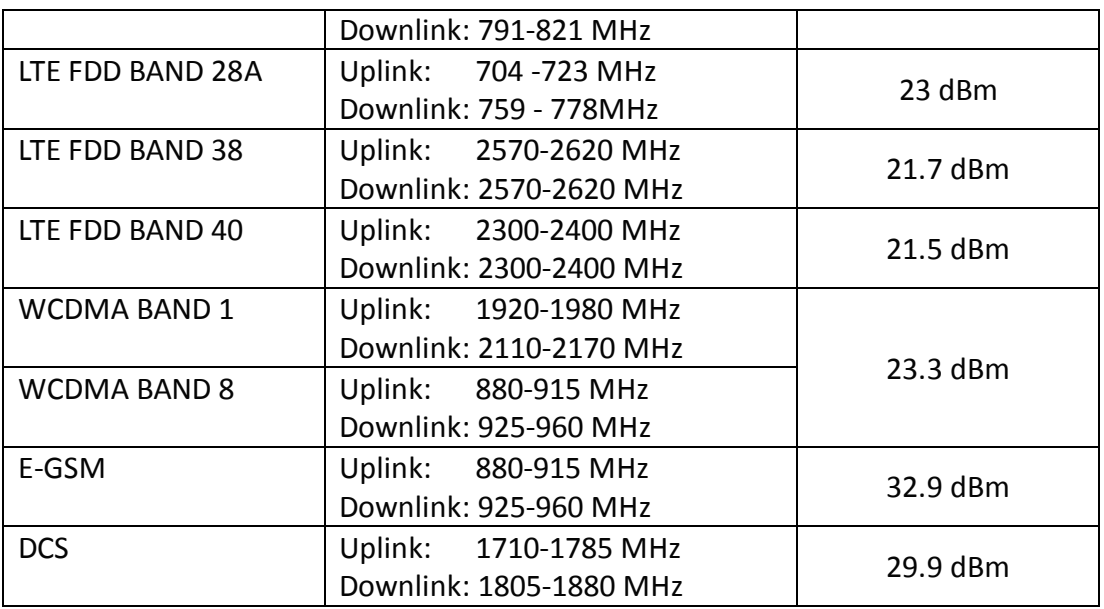

#### **(2) DoC Information**

You can get the DoC information of this product from the following URL: <http://www.amitwireless.com/products-doc/>

#### **(3) RF Exposure Statements**

To comply with RF exposure limits established in FCC, the distance between the antenna or antennas and the user should not be less than 20 cm (7.87").

#### **(4) Unit Mounting Notice**

The product is suitable for mounting at heights <= 2m (approx. 6 ft), or in a cabinet. Ensure the unit is fixed tightly to reduce the likelihood of injury due to exposure to mechanical hazards if dropped.

#### **(5) Manufacture Information**

Manufacture Name: AMIT Wireless Inc. Manufacture Address: No. 28, Lane 31, Sec. 1, Huandong Rd., Sinshih Dist., Tainan 74146, Taiwan

### <span id="page-12-0"></span>**1.6 Hardware Installation**

This chapter describes how to install and configure the hardware

### <span id="page-12-1"></span>**1.6.1 Mount the Unit**

The IDG400 series can be placed on a desktop, or use extender to place on DIN-Rail bracket or mount on the wall.

### <span id="page-12-2"></span>**1.6.2 Insert the SIM Card**

#### **WARNING: BEFORE INSERTING OR CHANGING THE SIM CARD, PLEASE MAKE SURE THAT POWER OF THE DEVICE IS SWITCHED OFF.**

SIM card slot is located in the middle area of IDG400 series. You need to remove the outer SIM card cover before installing or removing an inserted SIM card. Please follow below instructions to install or remove a SIM card. After SIM card is well installed or removed, put back the outer SIM card cover.

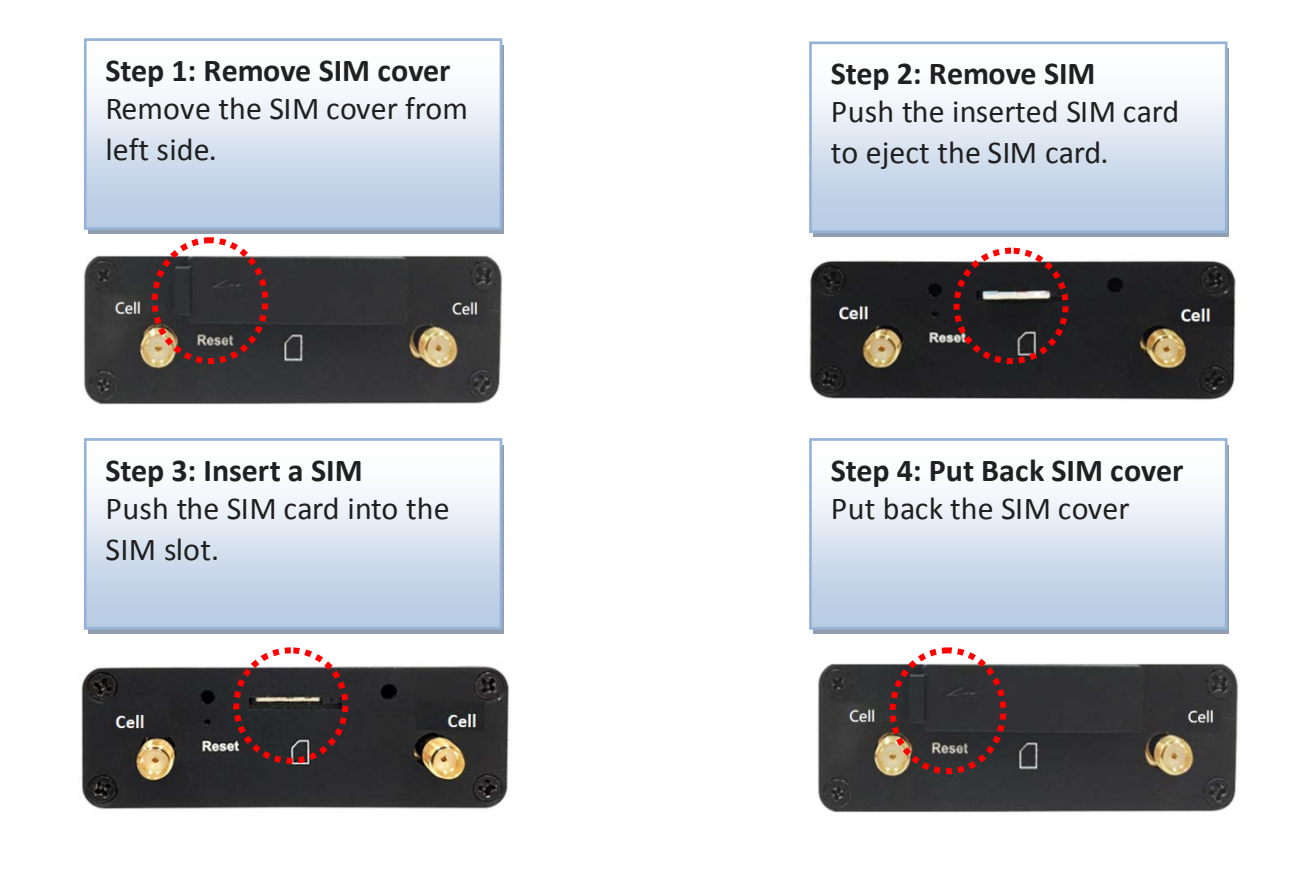

#### <span id="page-13-0"></span>**1.6.3 Connecting to the Network or a Host**

The IDG400 series provides one RJ45 port to connect to 10/100Mbps Ethernet. It can auto detect the transmission speed on the network and configure itself automatically. Connect one Ethernet cable to the RJ45 port (LAN) of the device and plug another end of the Ethernet cable into your computer's network port to connect this device to the host PC for device configuration.

### <span id="page-13-1"></span>**1.6.4 Setup by Configuring WEB UI**

You can browse web UI to configure the device.

```
Type in the IP Address (http://192.168.123.254)
2
```
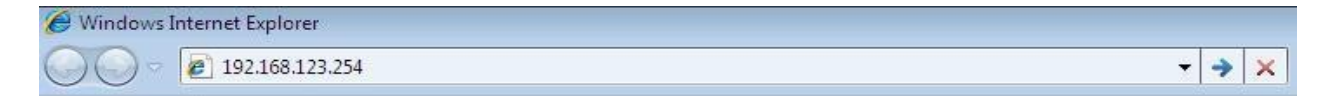

When you see the login page, enter the user name and password and then click **'Login'** button.

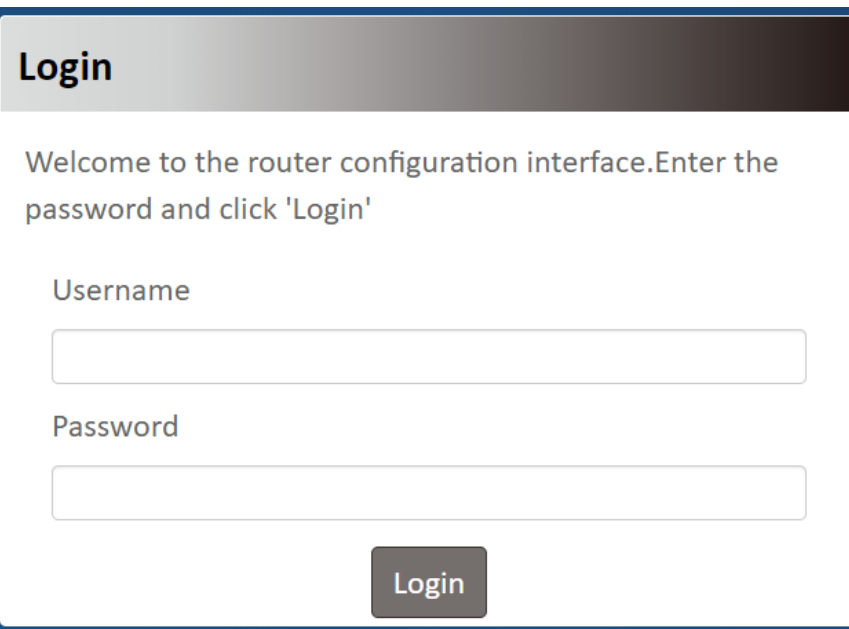

The default setting for both username and password is **'admin'** [3](#page-13-2) .

 $\overline{a}$ 

<span id="page-13-2"></span><sup>2</sup> The default LAN IP address of this gateway is 192.168.123.254. If you change it, you need to login by using the new IP address.

<sup>3</sup> For security concern, the login process will force user to change default password at the first time.

## <span id="page-14-0"></span>**Chapter 2 Setup**

The IDG400 series connect to a machine via the 10/100 fast ethernet interface for 3G/4G network connection. IDG400 series also provides another function with NAT router. It can help the network application more flexible. Also an optional GNSS function is supported to provide the location service.

### <span id="page-14-1"></span>**2.1 Network**

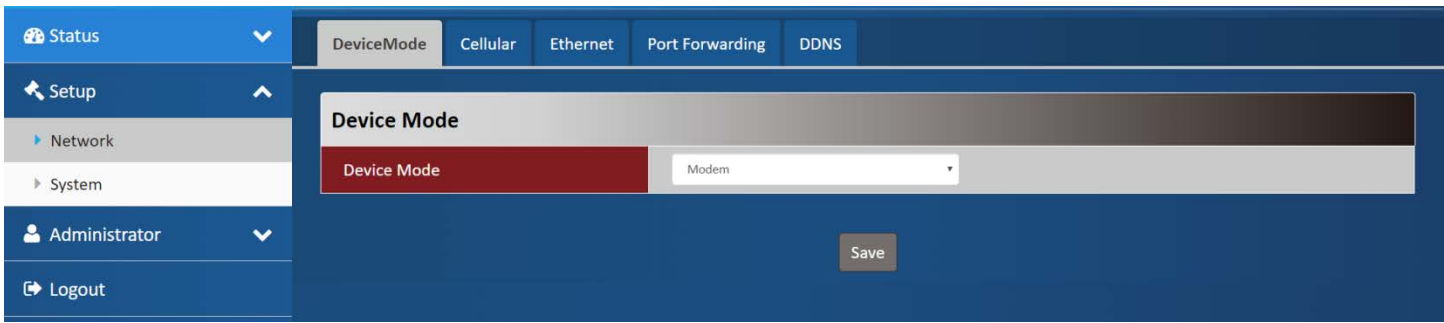

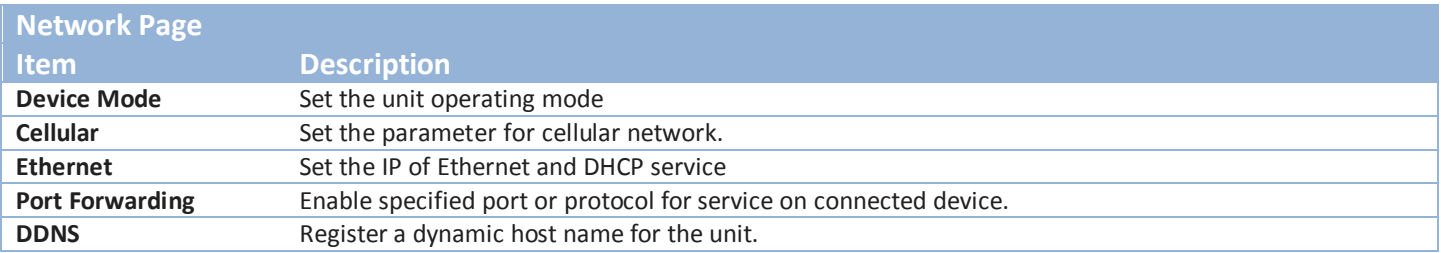

### <span id="page-14-2"></span>**2.1.1 Device Mode**

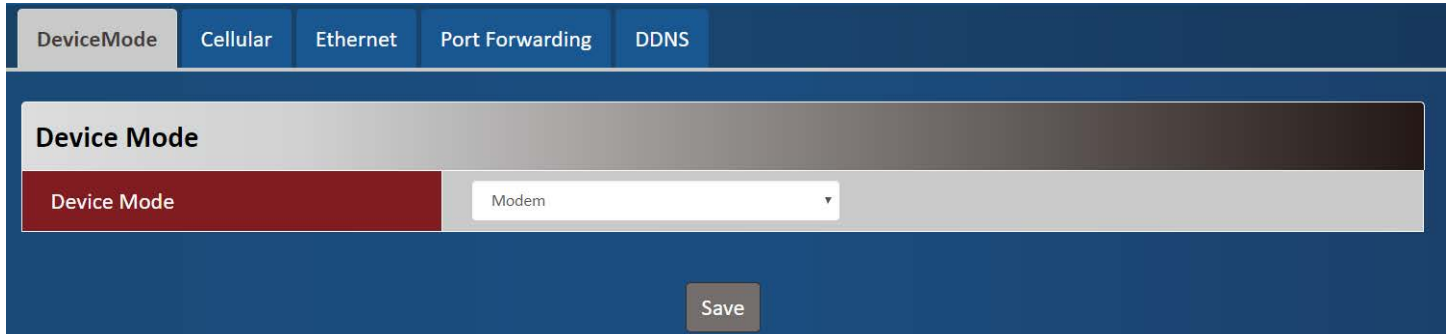

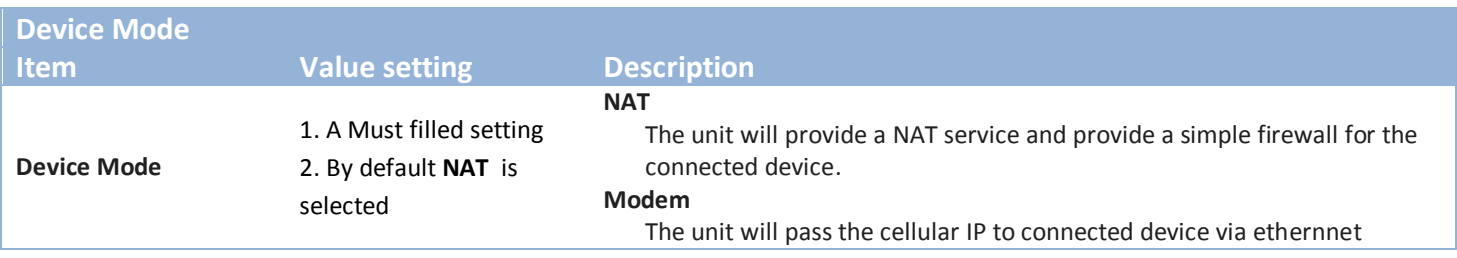

### <span id="page-15-0"></span>**2.1.2 Cellular**

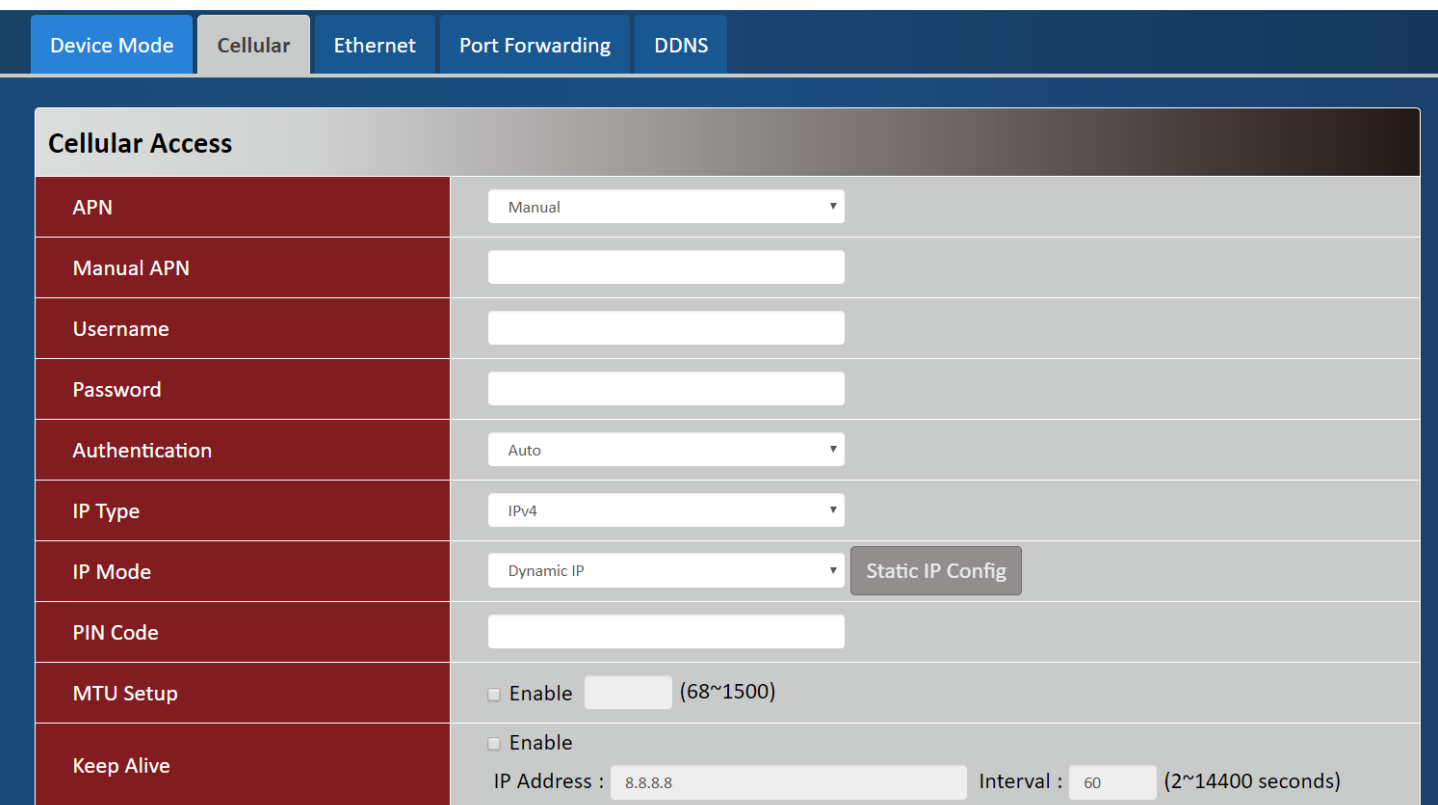

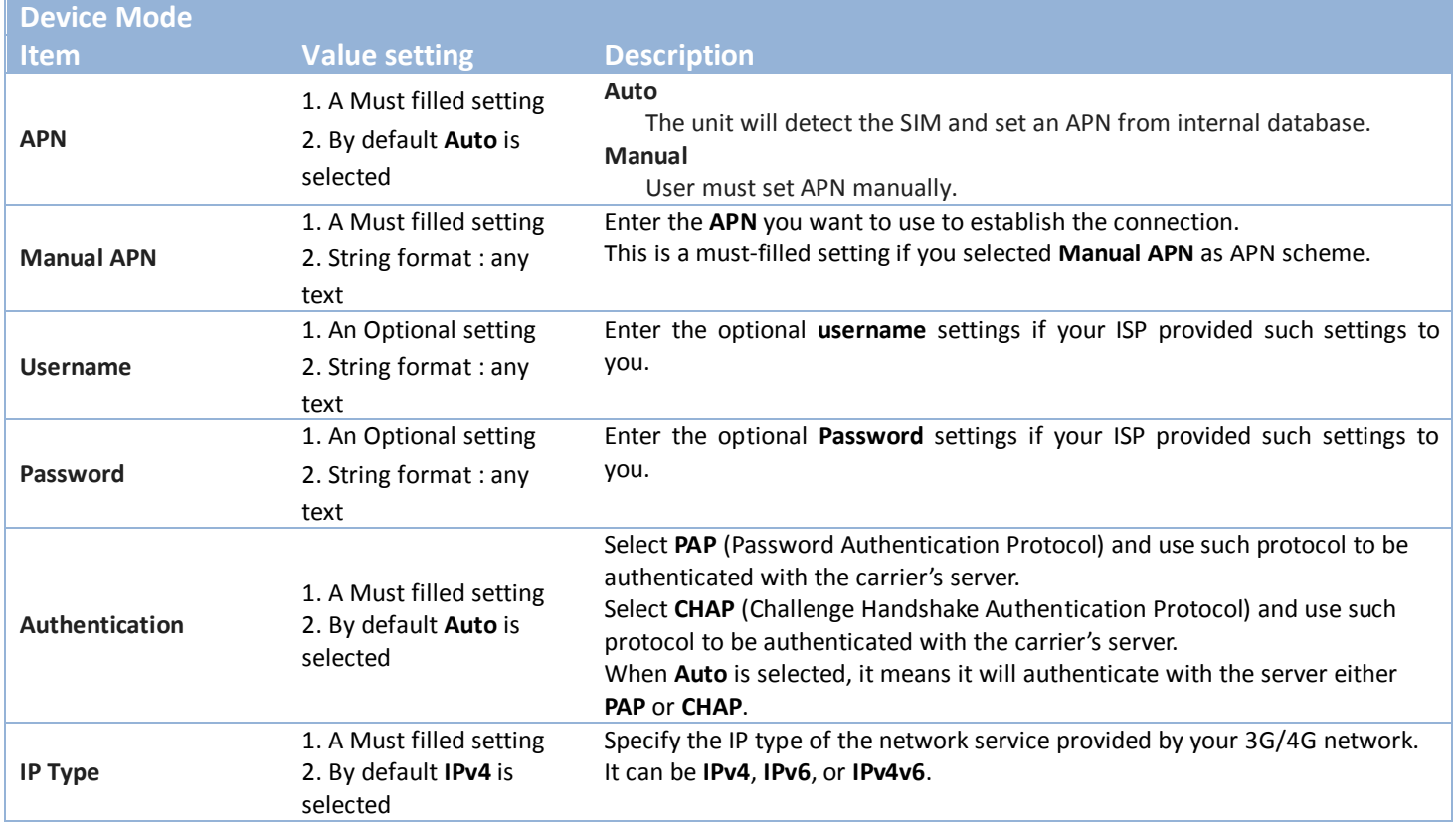

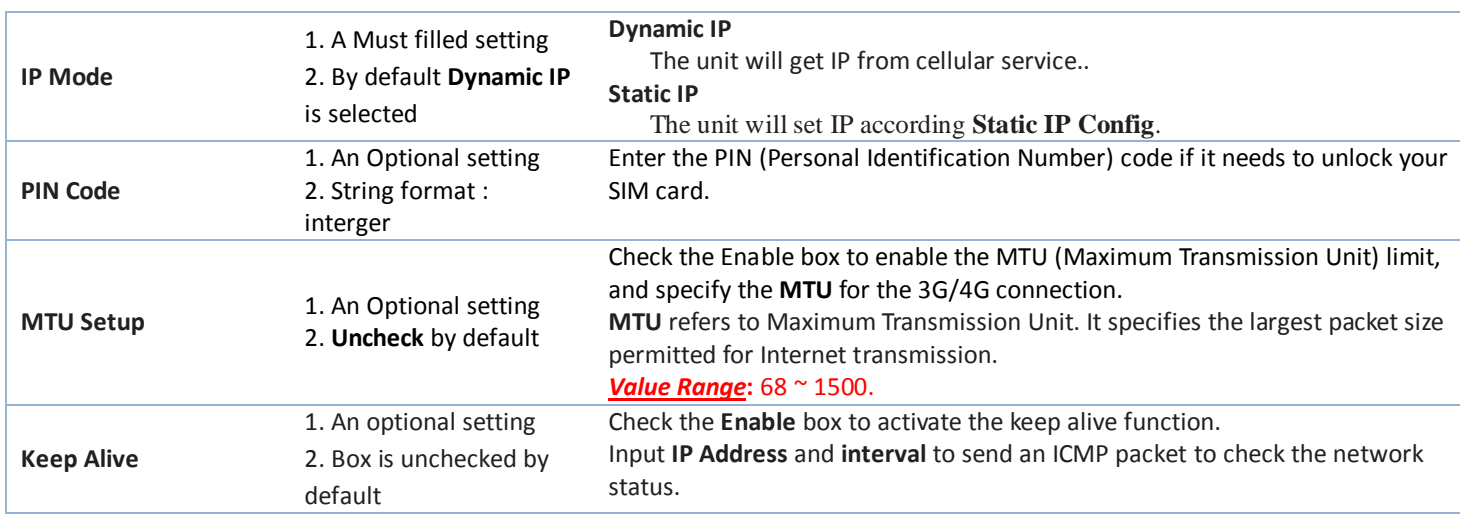

## **Static IP Configuration**

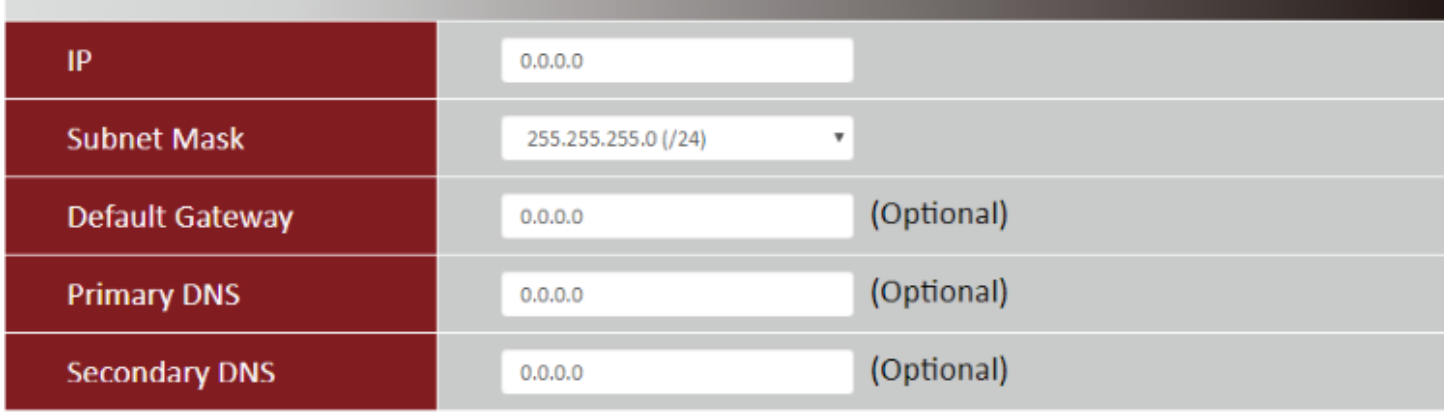

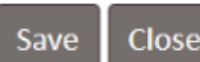

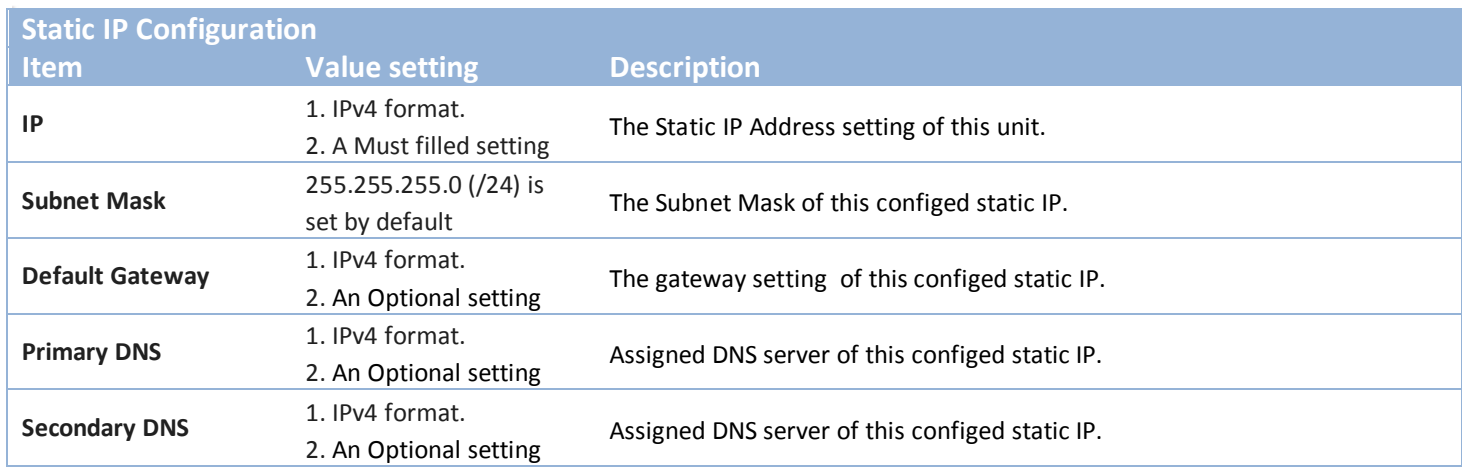

### <span id="page-17-0"></span>**2.1.3 Ethernet**

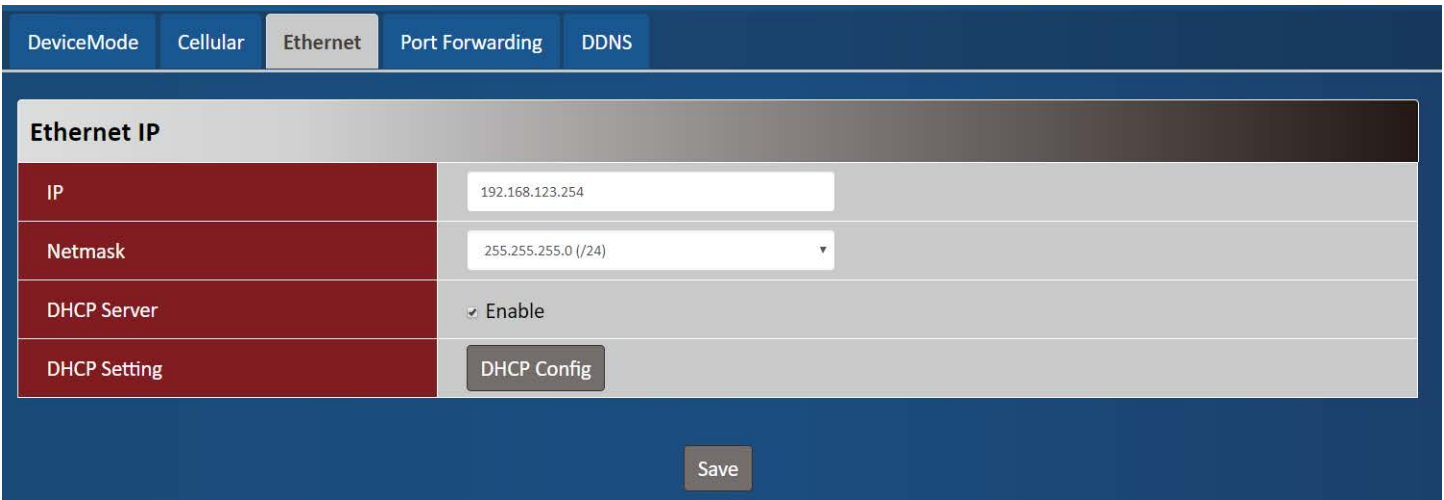

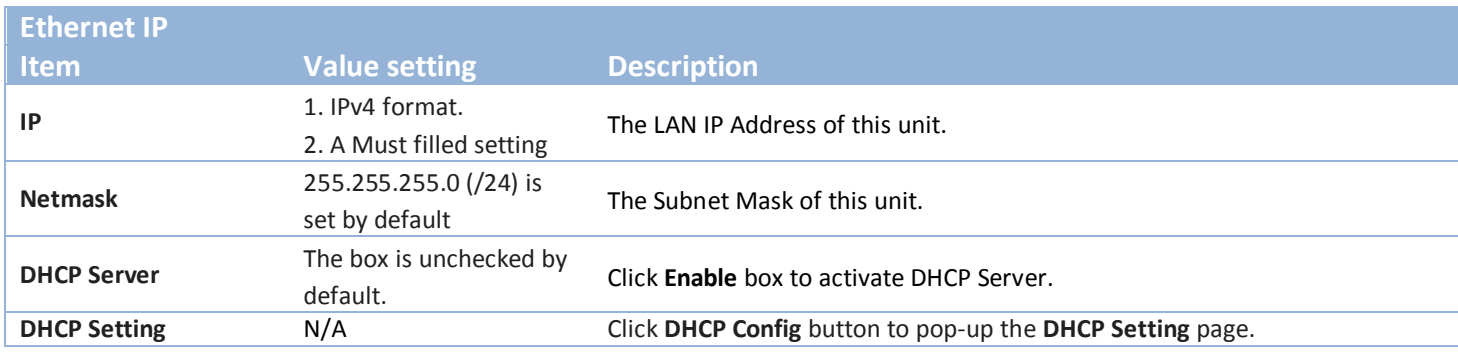

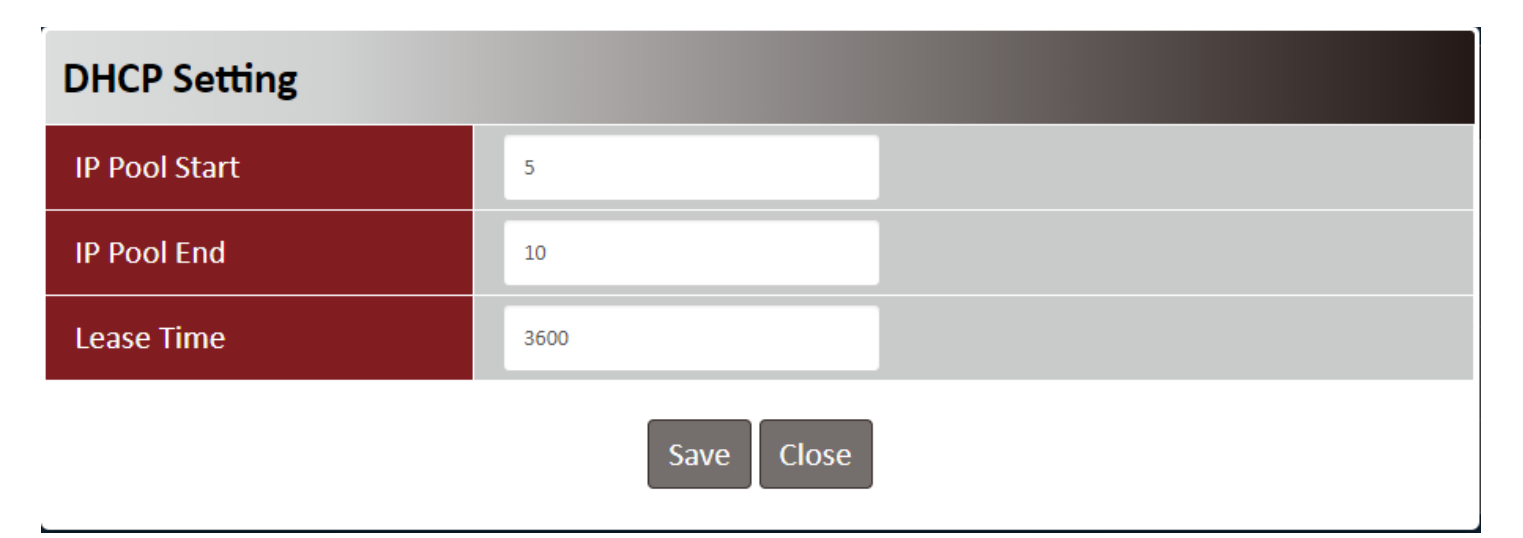

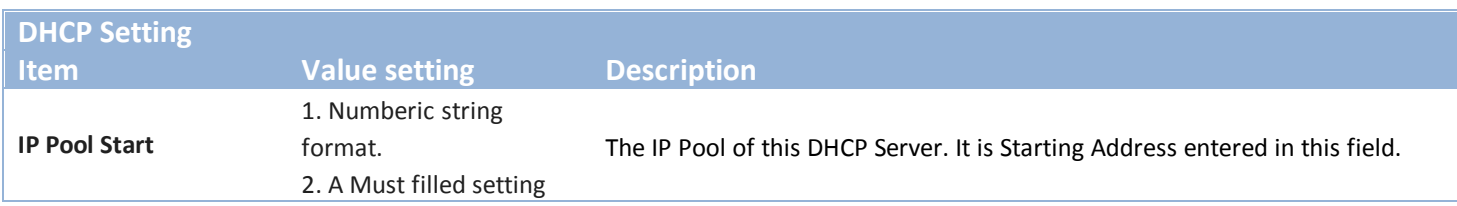

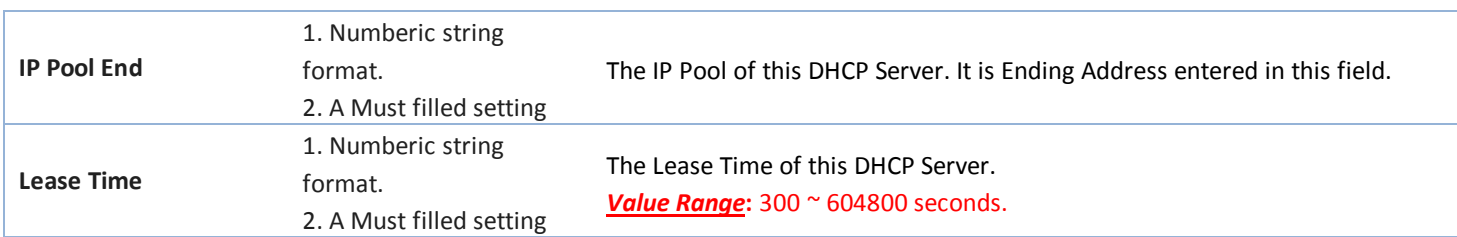

## <span id="page-18-0"></span>**2.1.4 Port Forwarding**

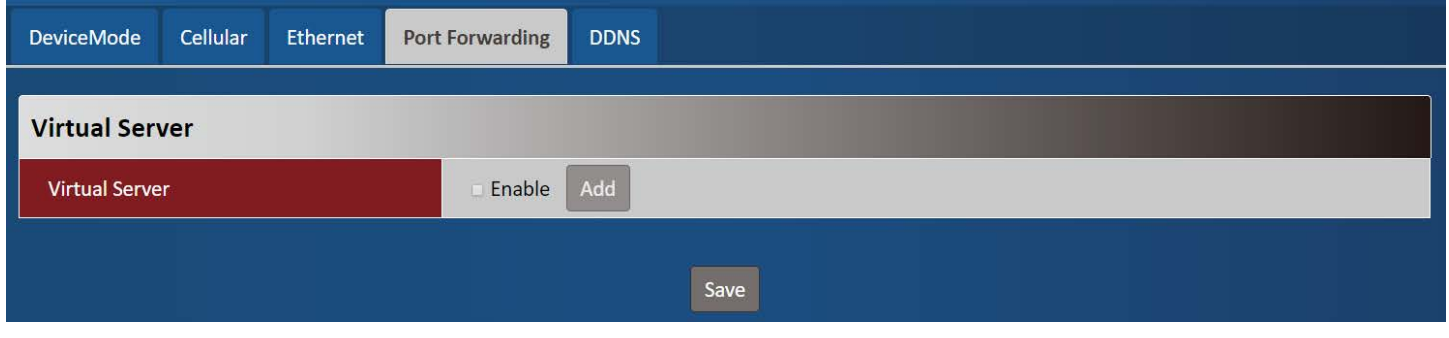

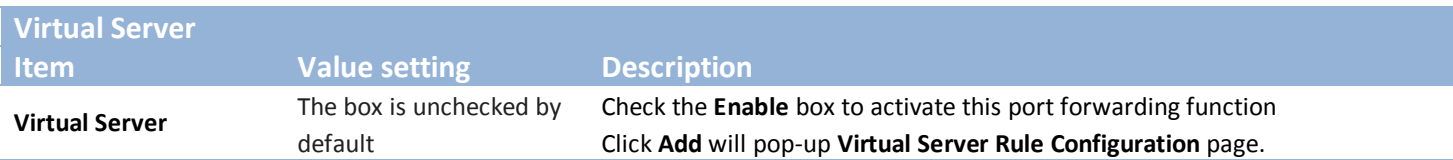

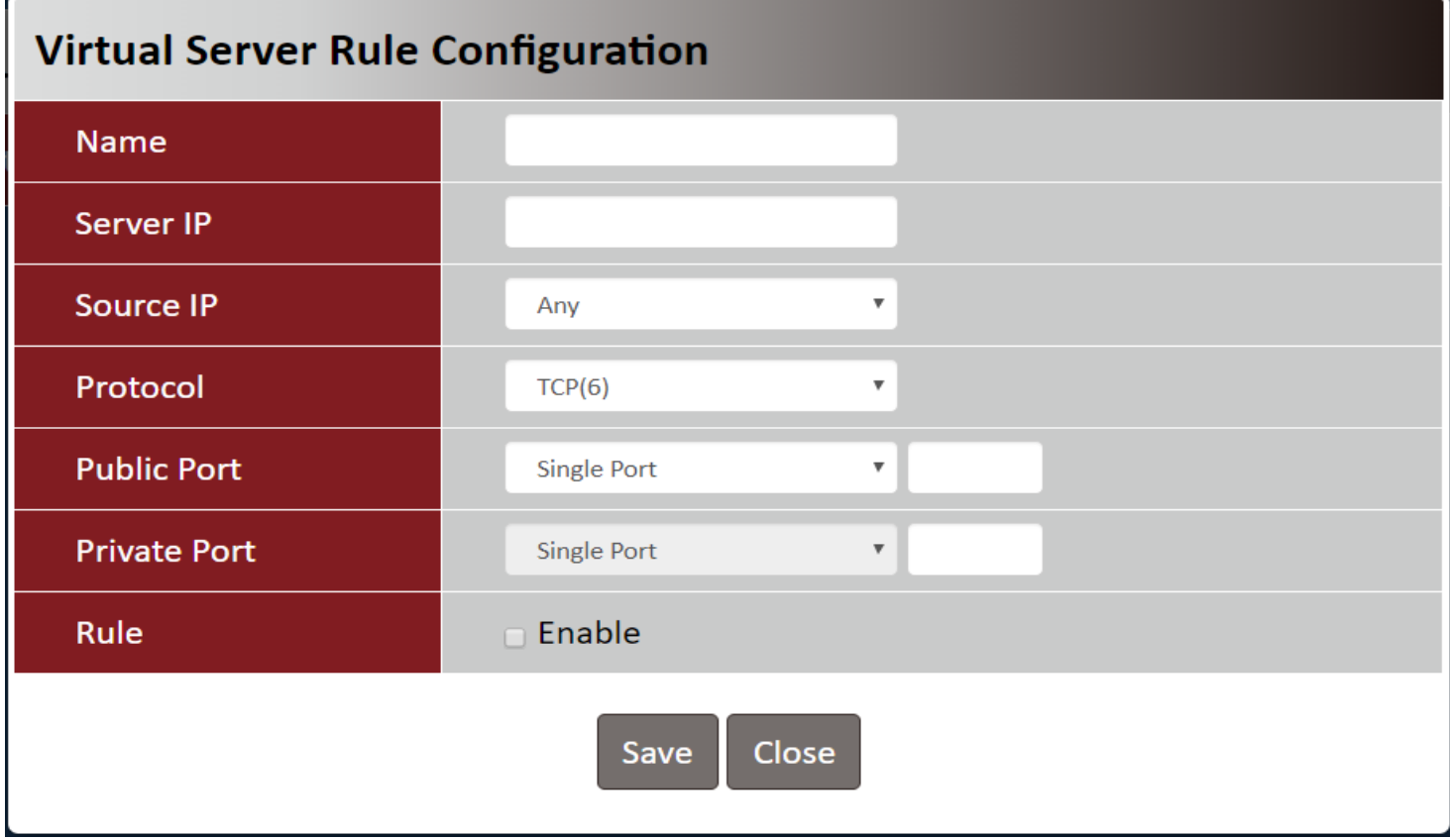

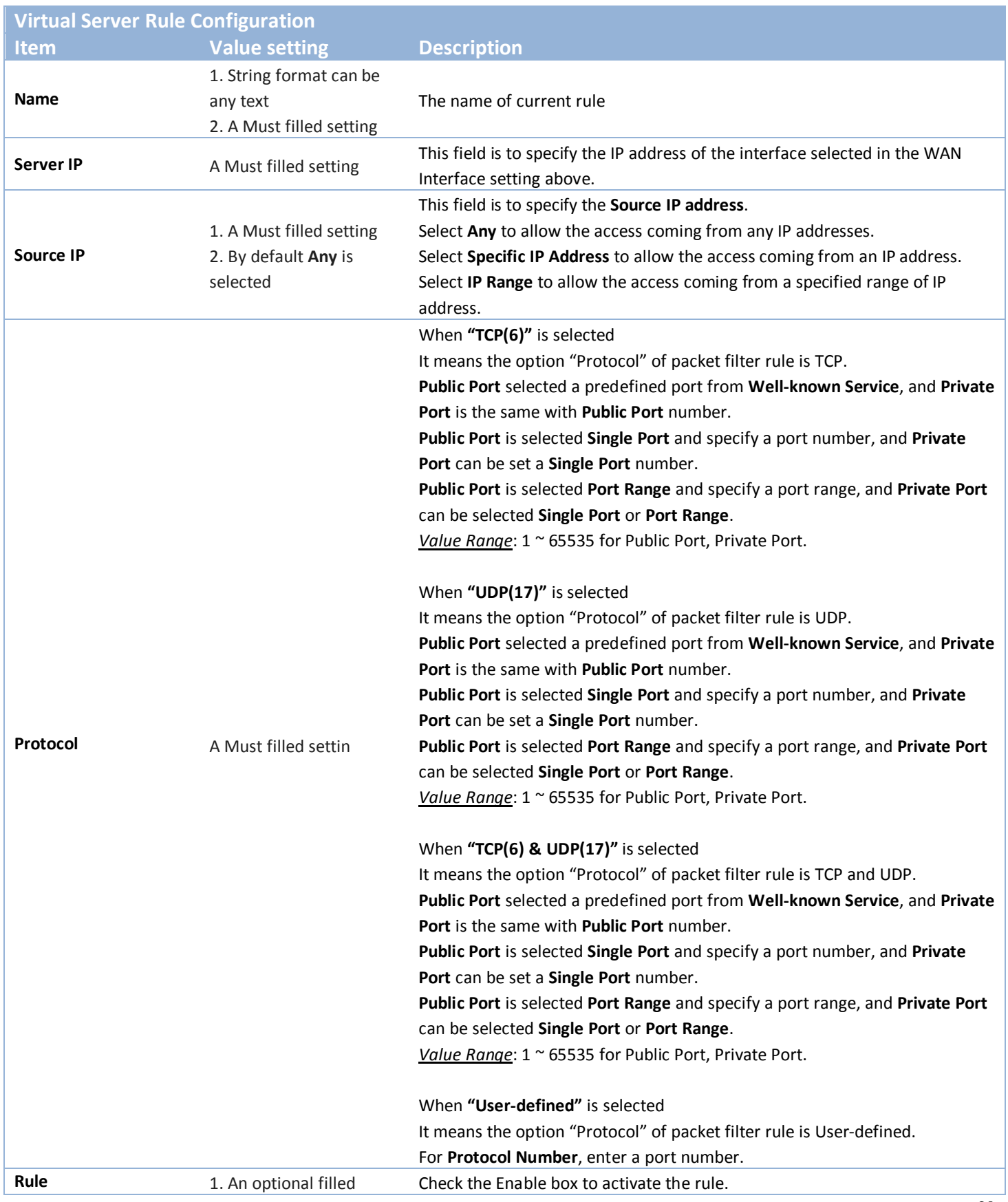

setting 2.The box is unchecked by default.

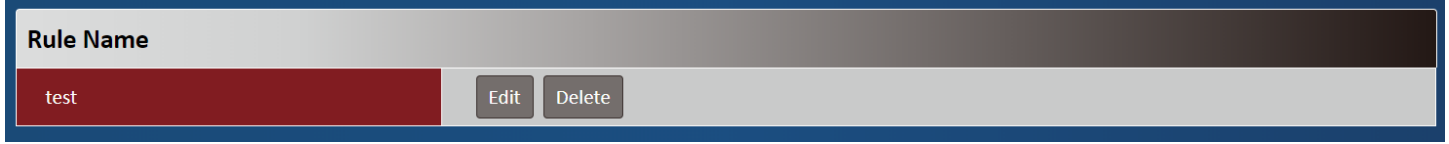

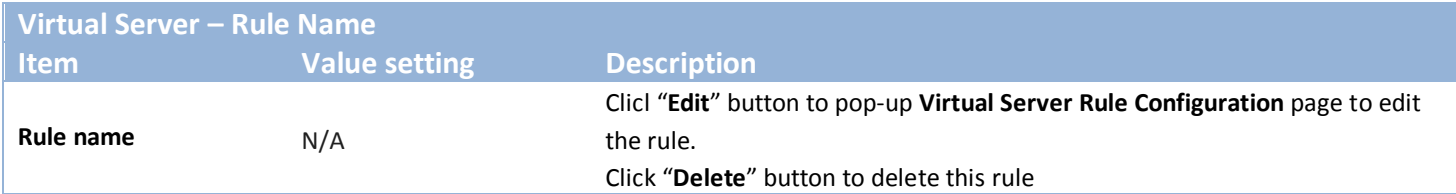

### <span id="page-20-0"></span>**2.1.5 DDNS**

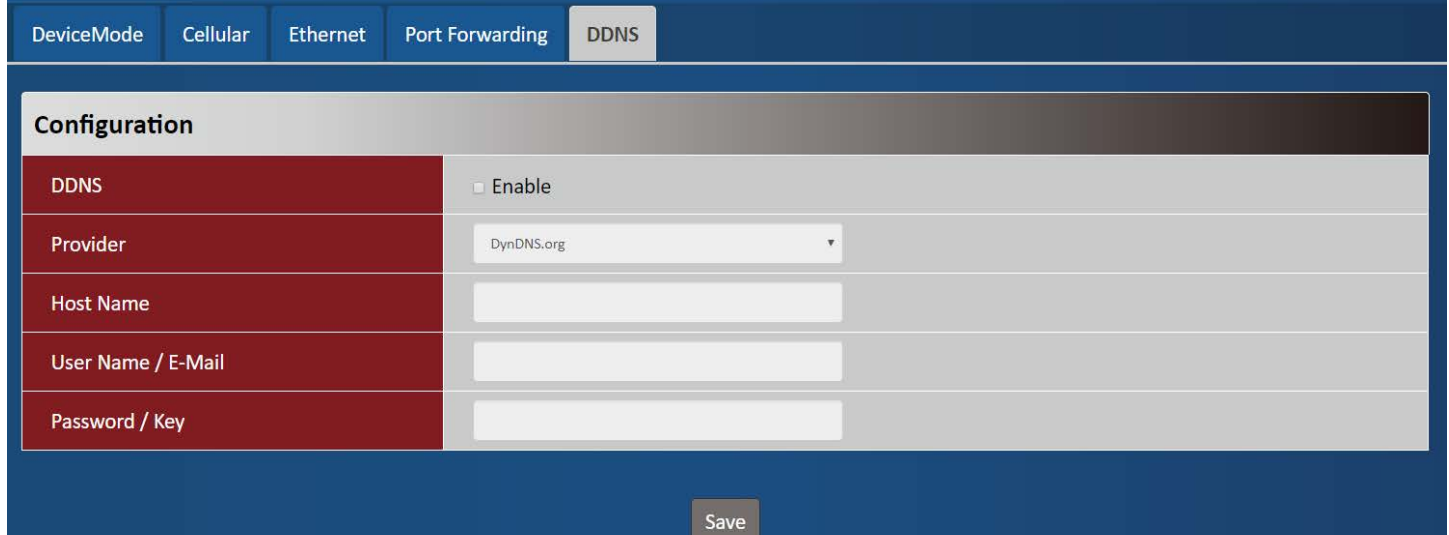

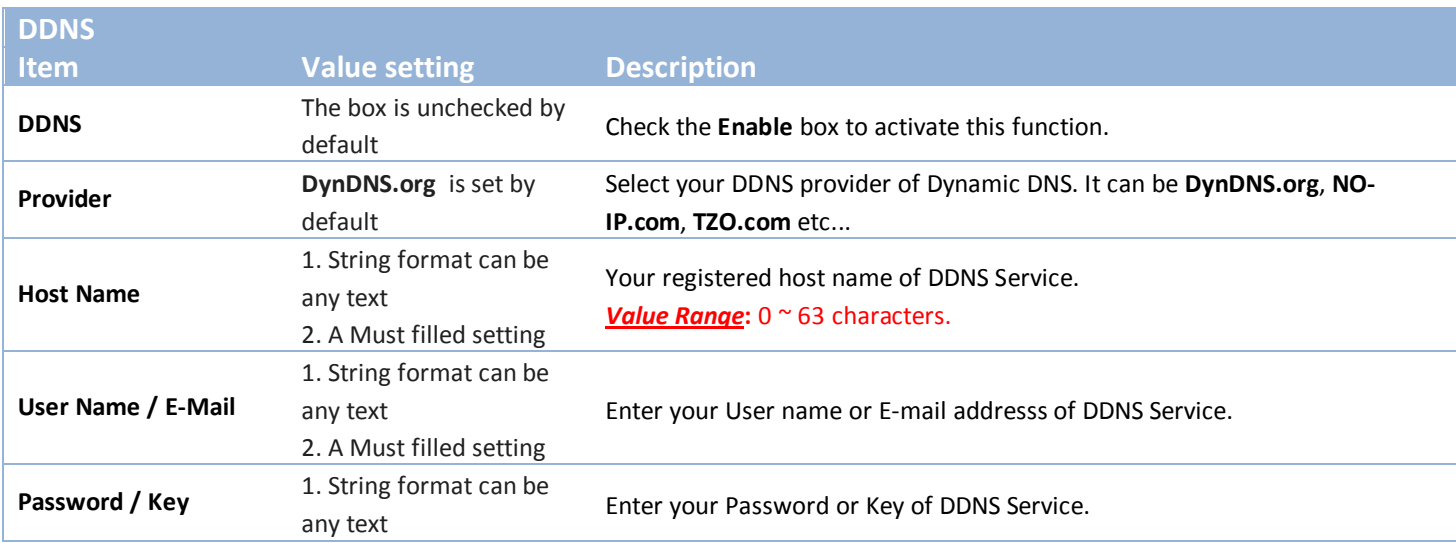

2. A Must filled setting

## <span id="page-21-0"></span>**2.2 System**

This section provides the configuration of system features.

## <span id="page-21-1"></span>**2.2.1 System Time**

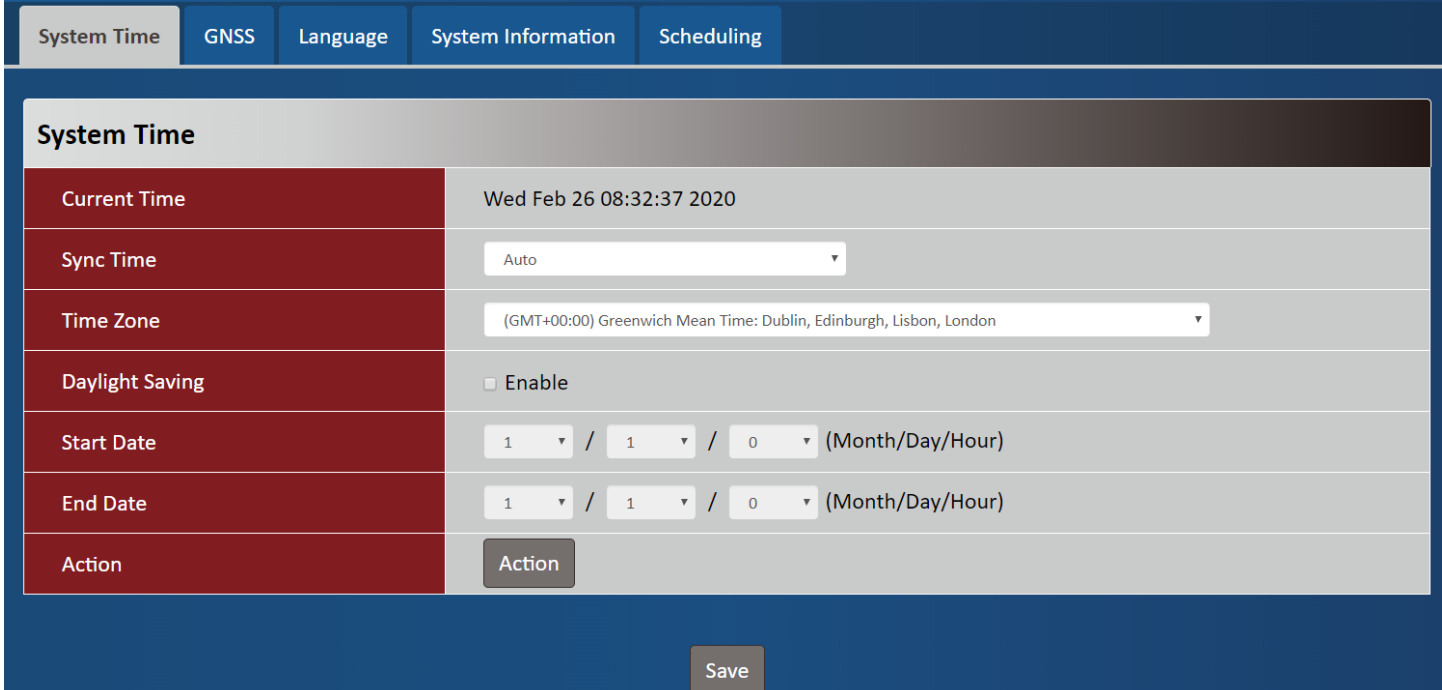

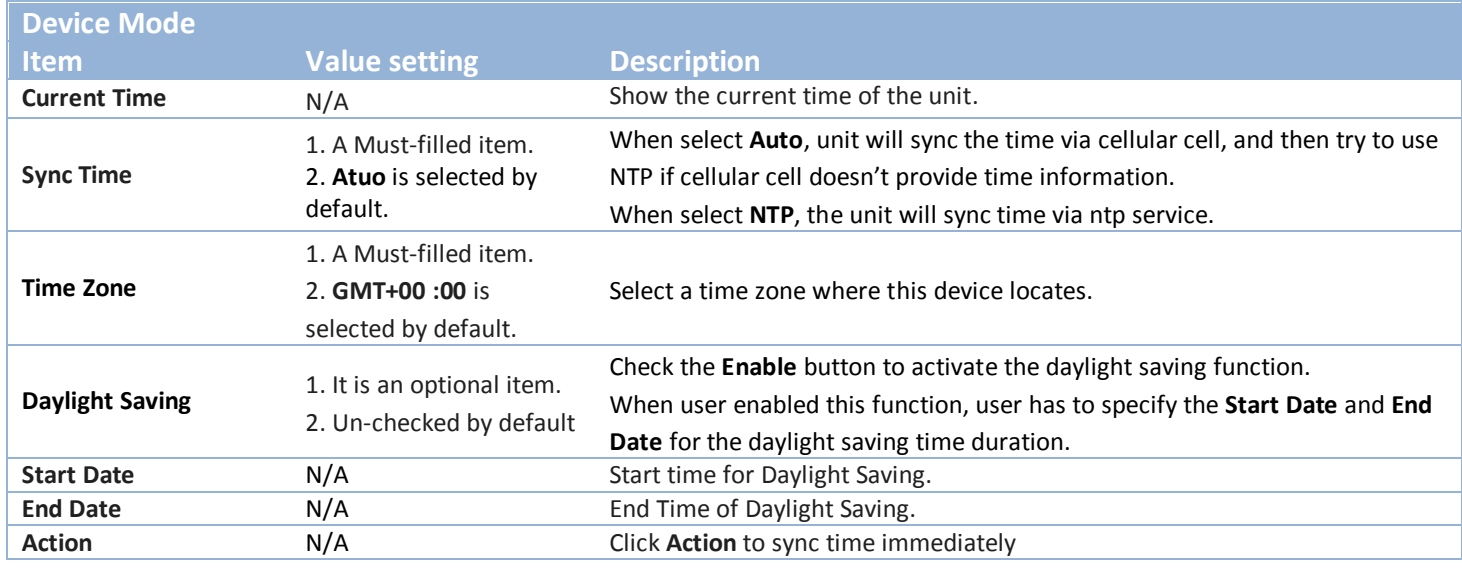

### <span id="page-22-0"></span>**2.2.2 GNSS**

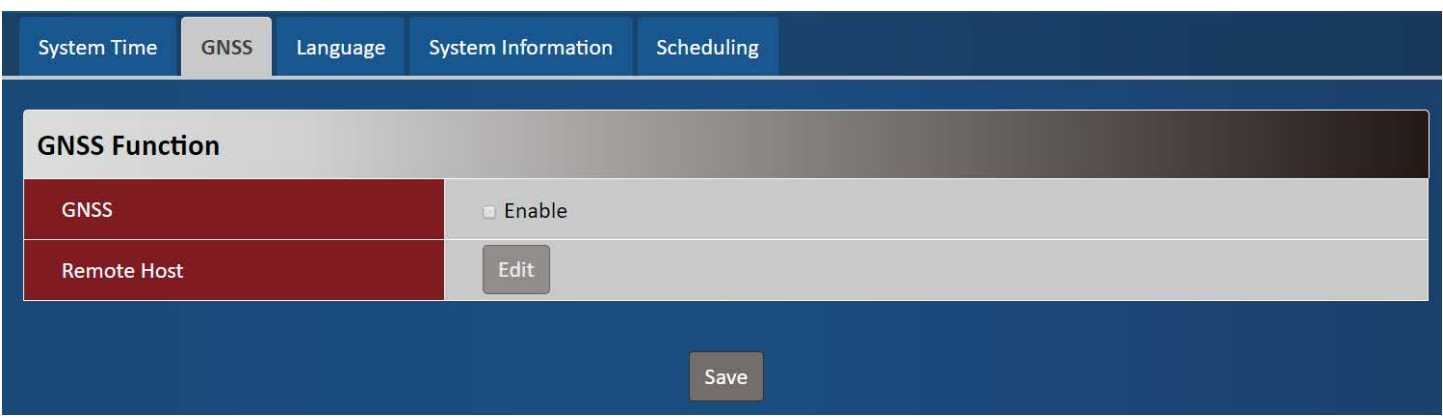

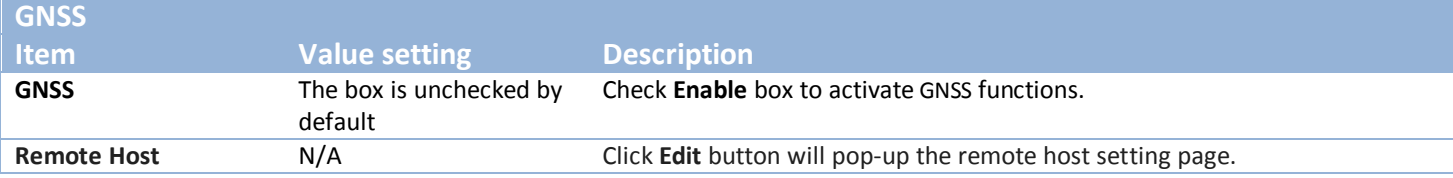

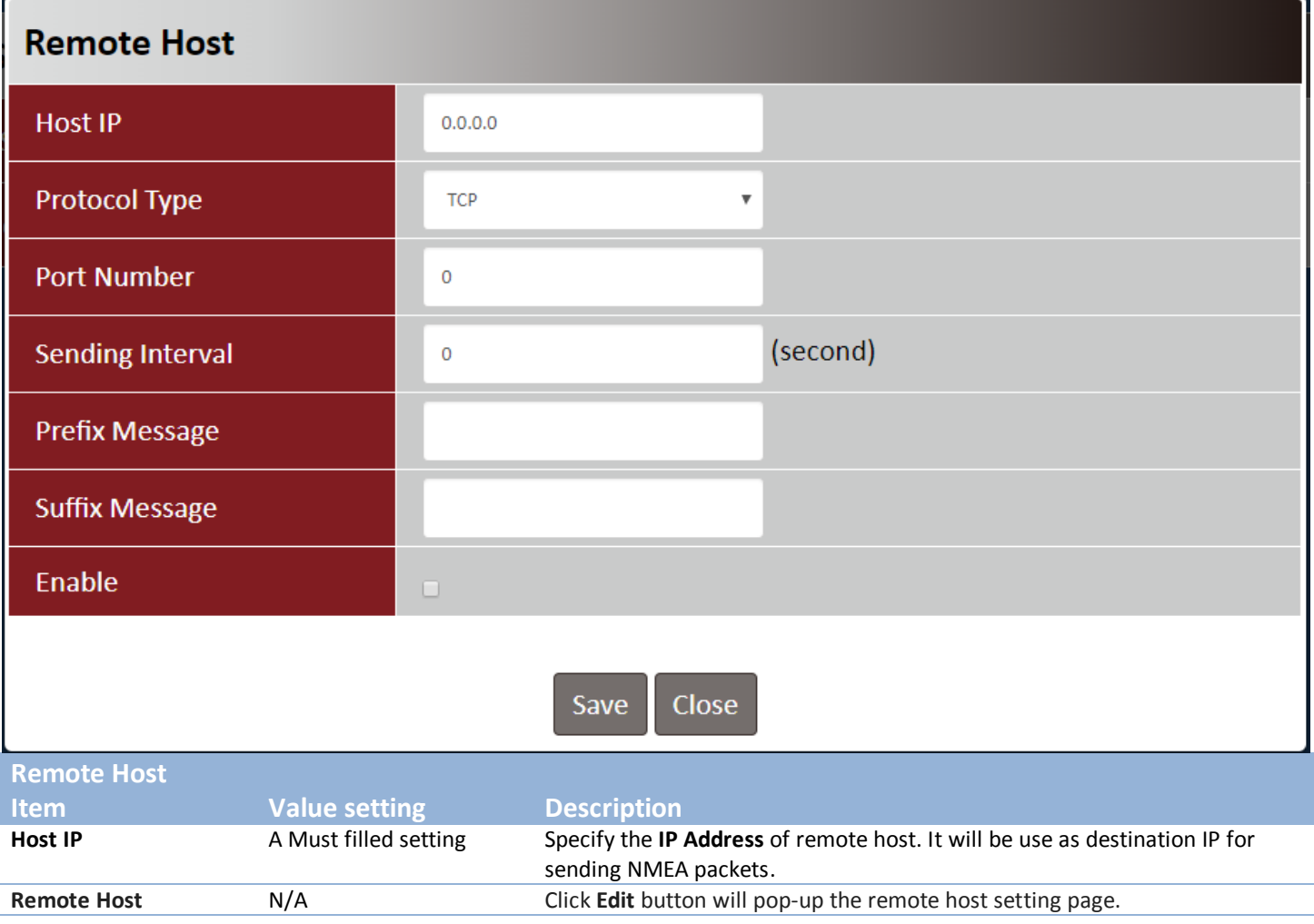

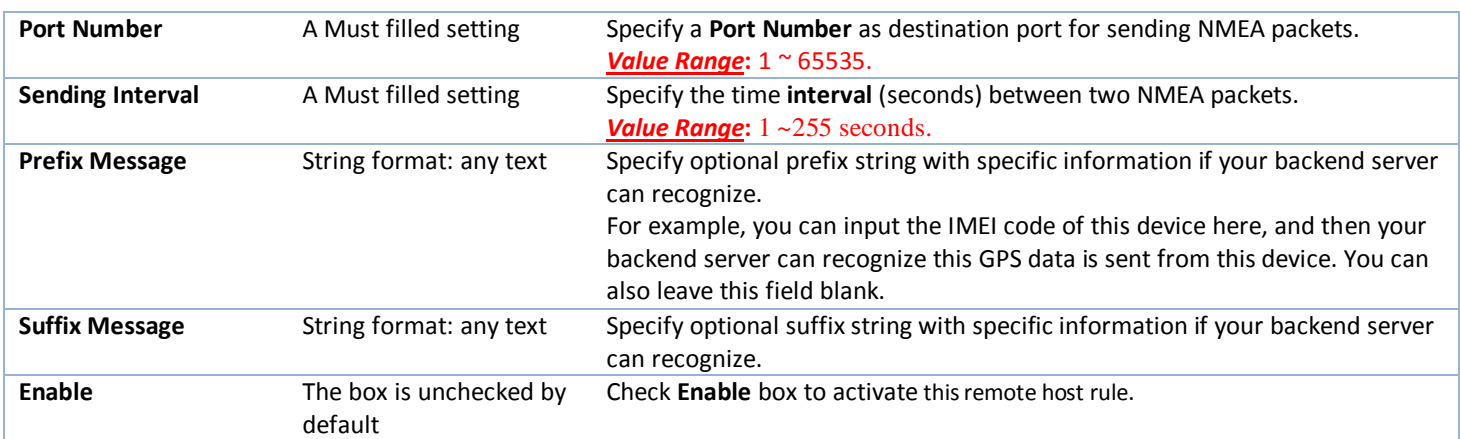

## <span id="page-23-0"></span>**2.2.3 Language**

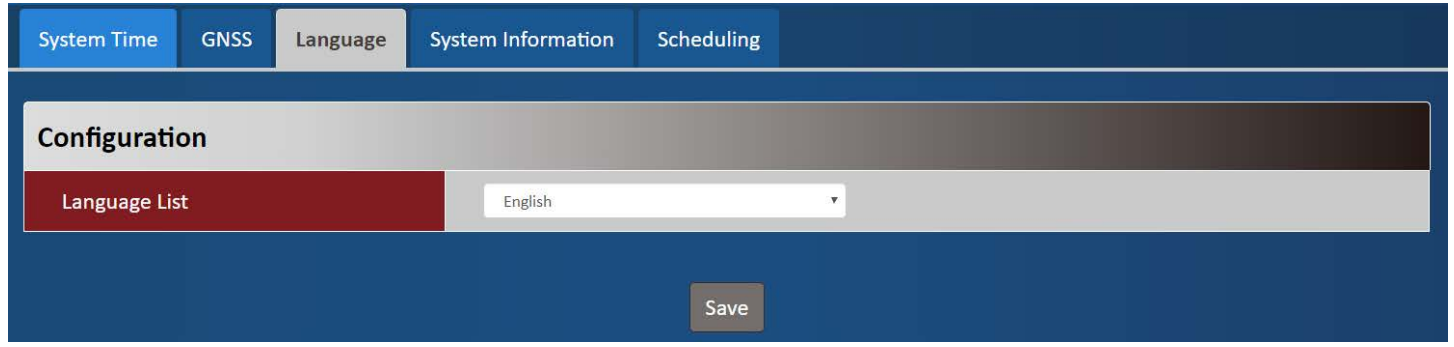

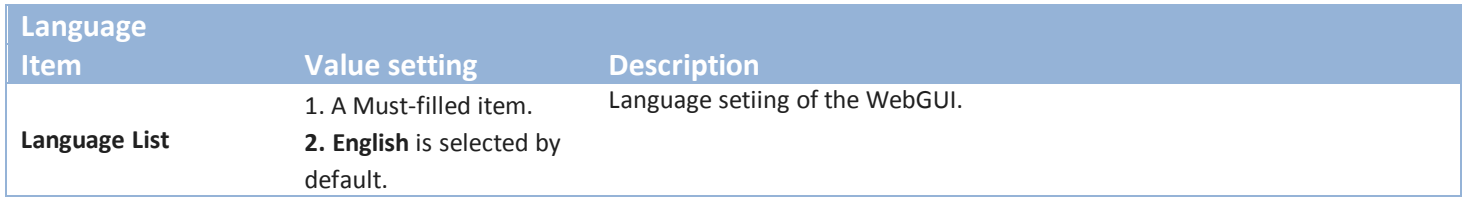

### <span id="page-23-1"></span>**2.2.4 System Information**

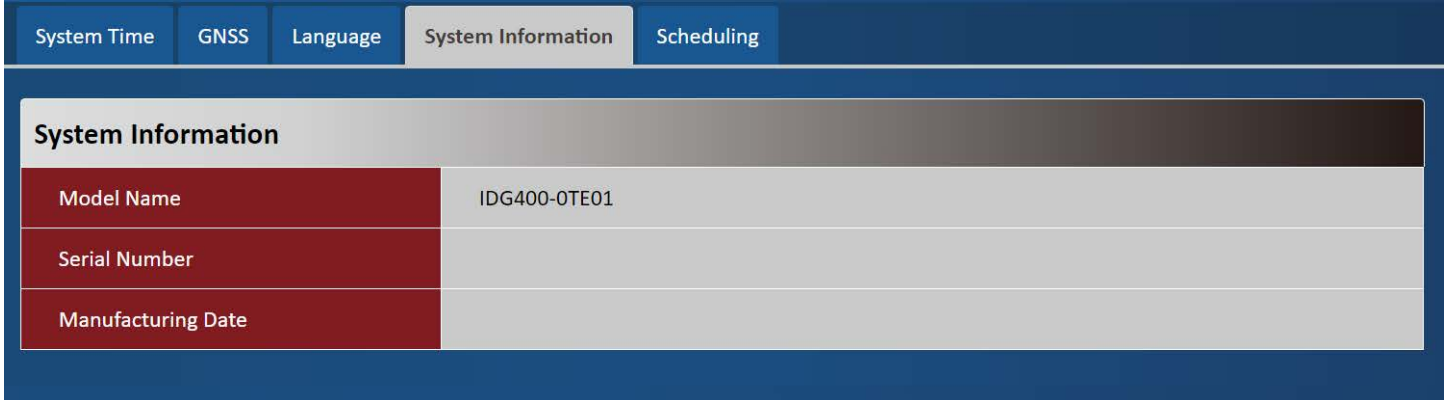

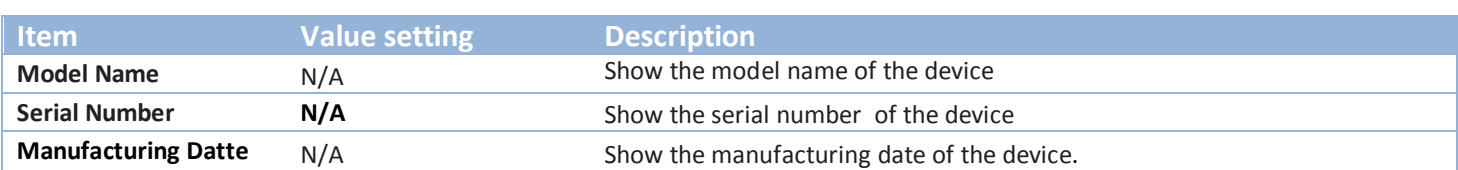

## <span id="page-24-0"></span>**2.2.5 Scheduling**

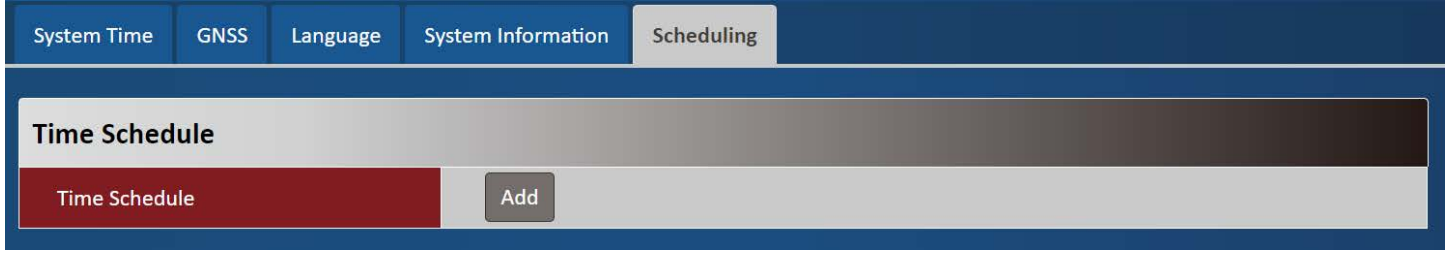

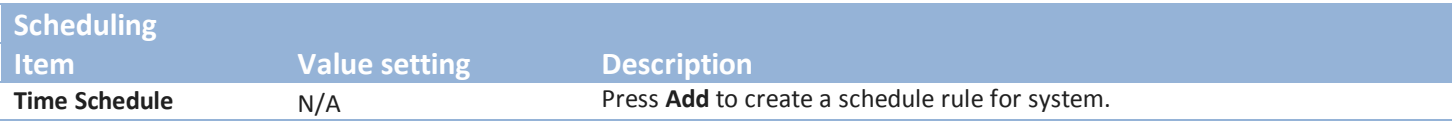

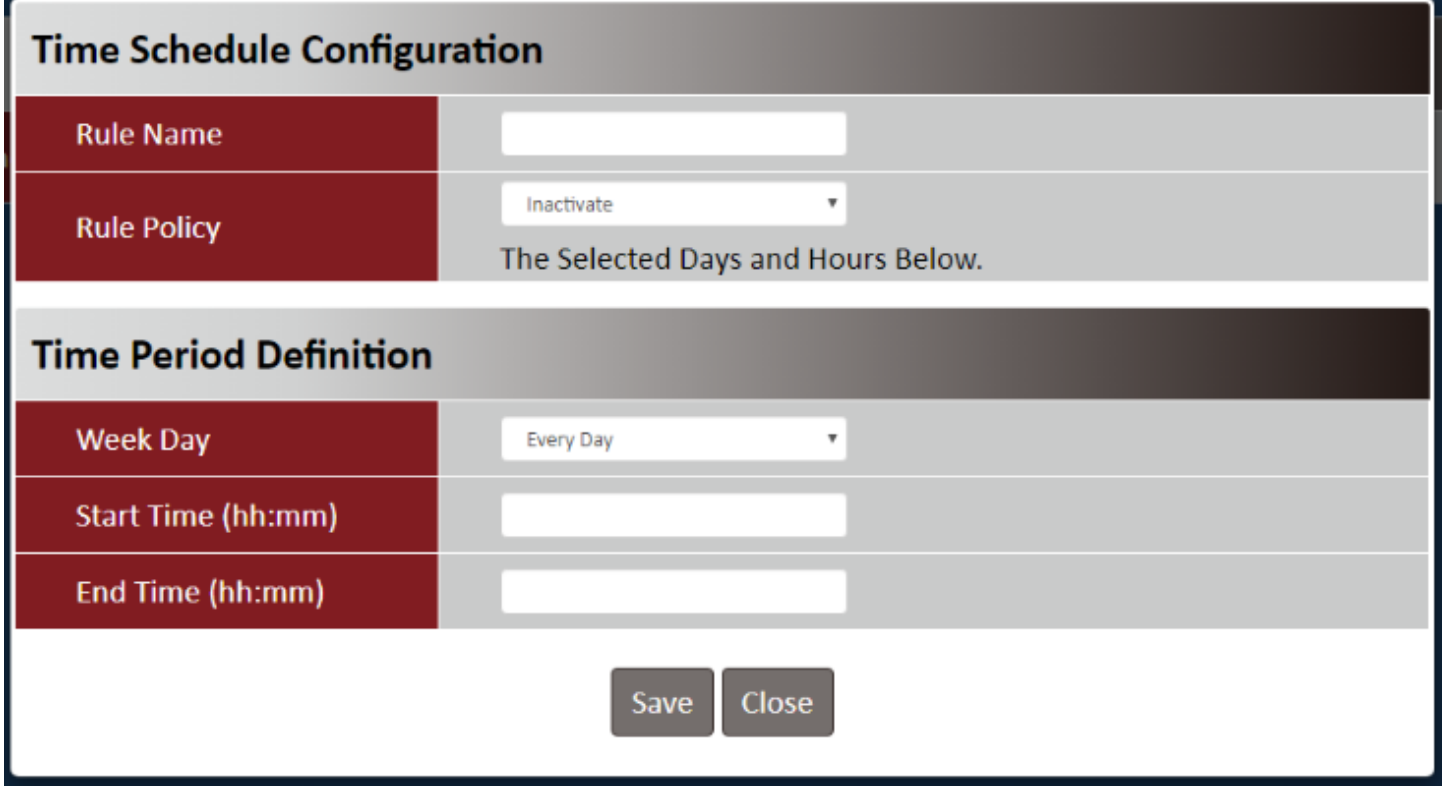

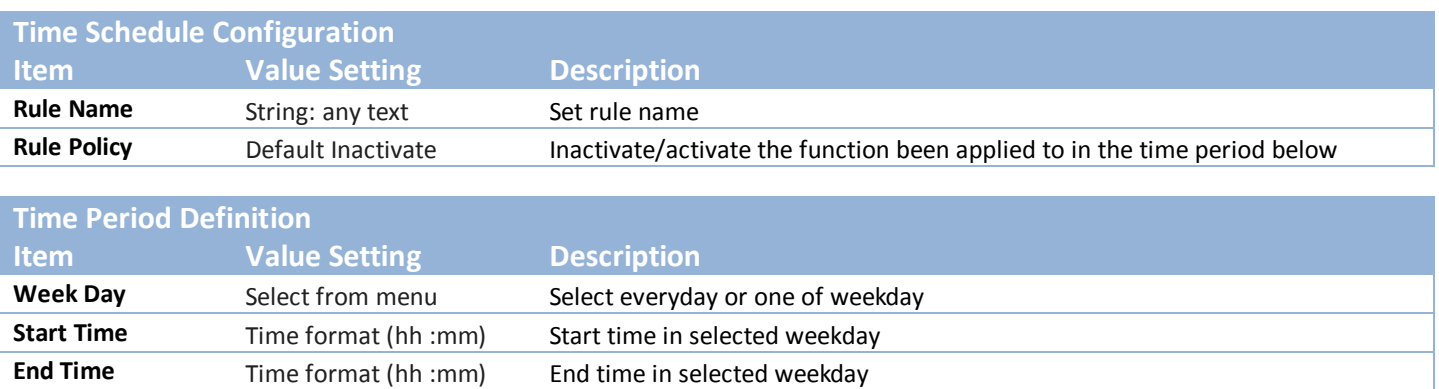

## <span id="page-25-0"></span>**Chapter 3 Administrator**

## <span id="page-25-1"></span>**3.1 Manager**

### <span id="page-25-2"></span>**3.1.1 FW Upgrade**

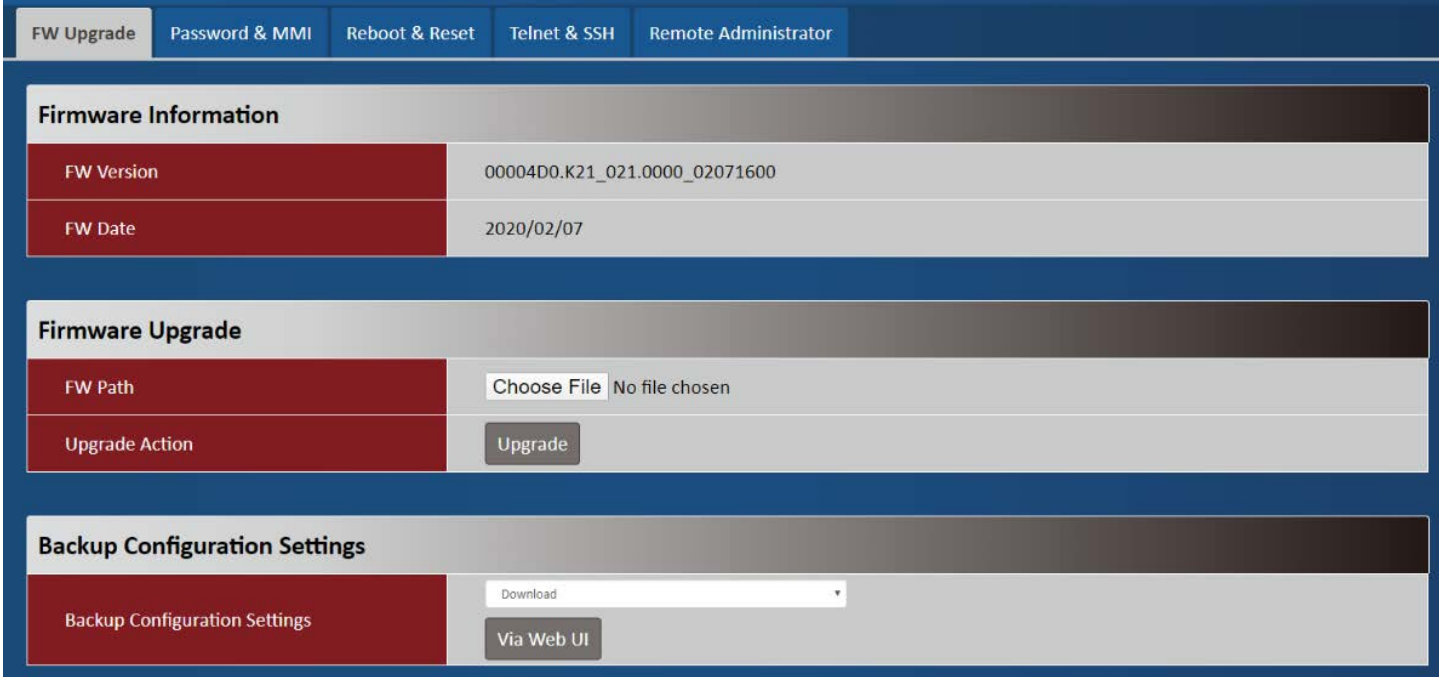

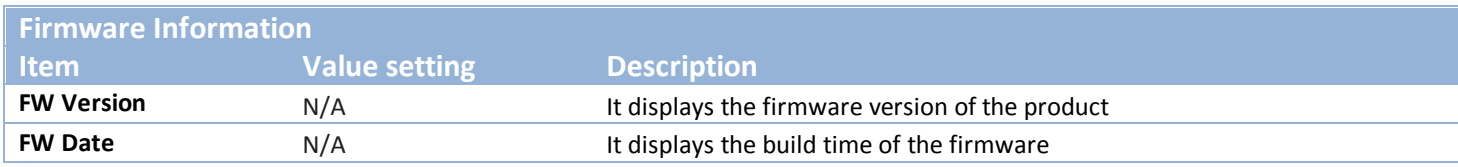

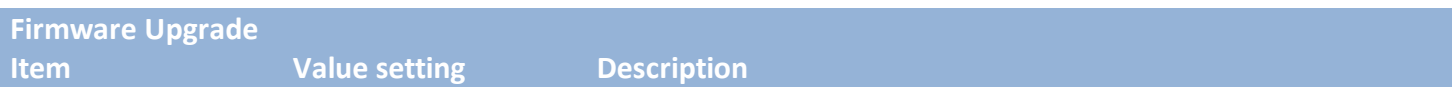

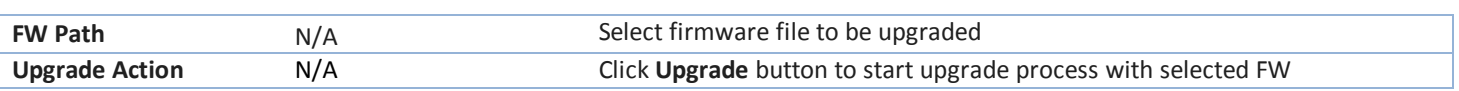

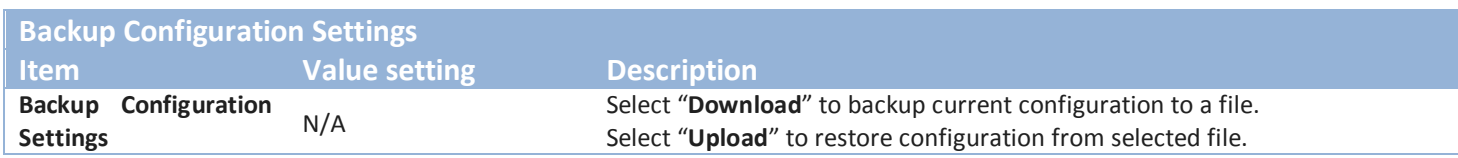

### <span id="page-26-0"></span>**3.1.2 Password & MMI**

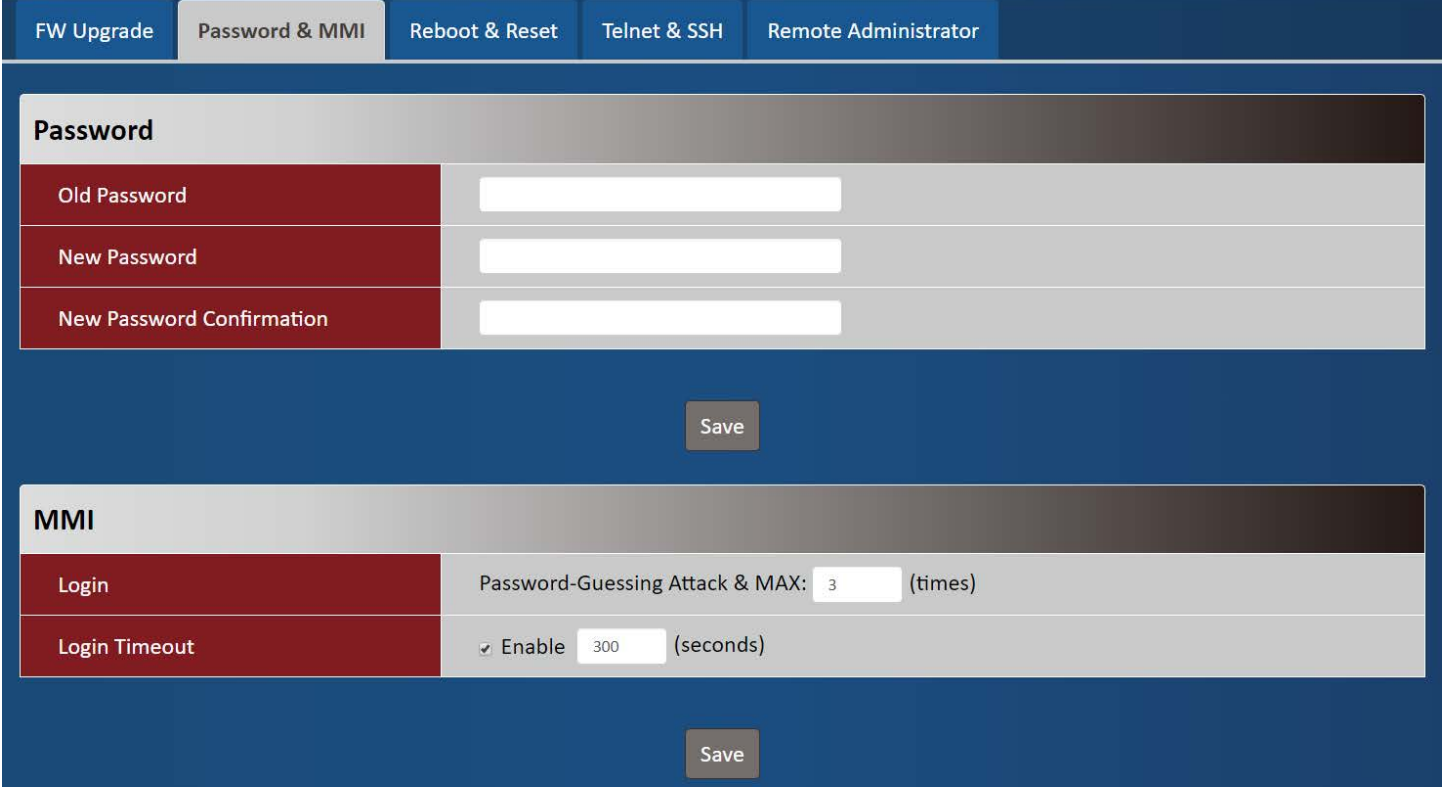

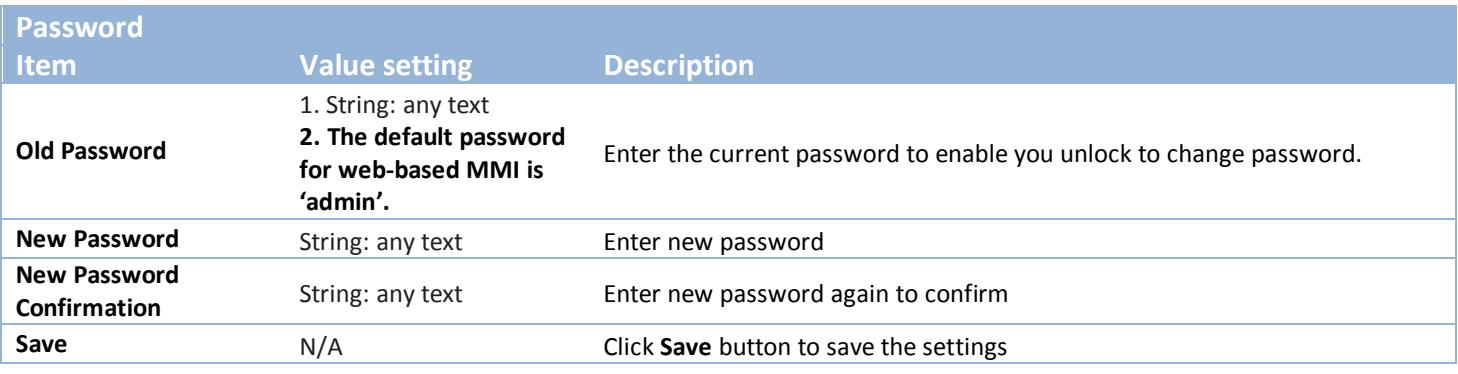

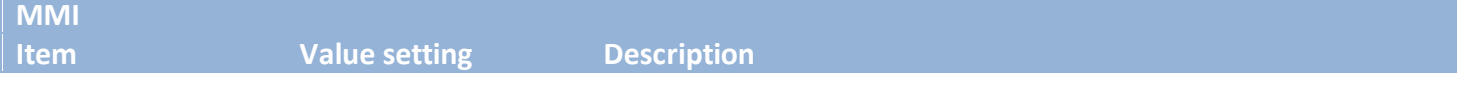

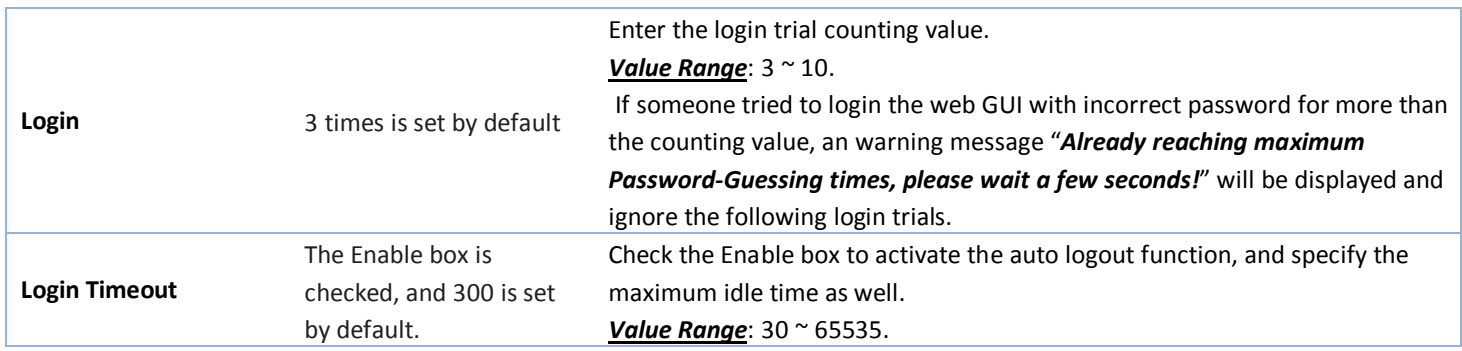

### <span id="page-27-0"></span>**3.1.3 Reboot & Reset**

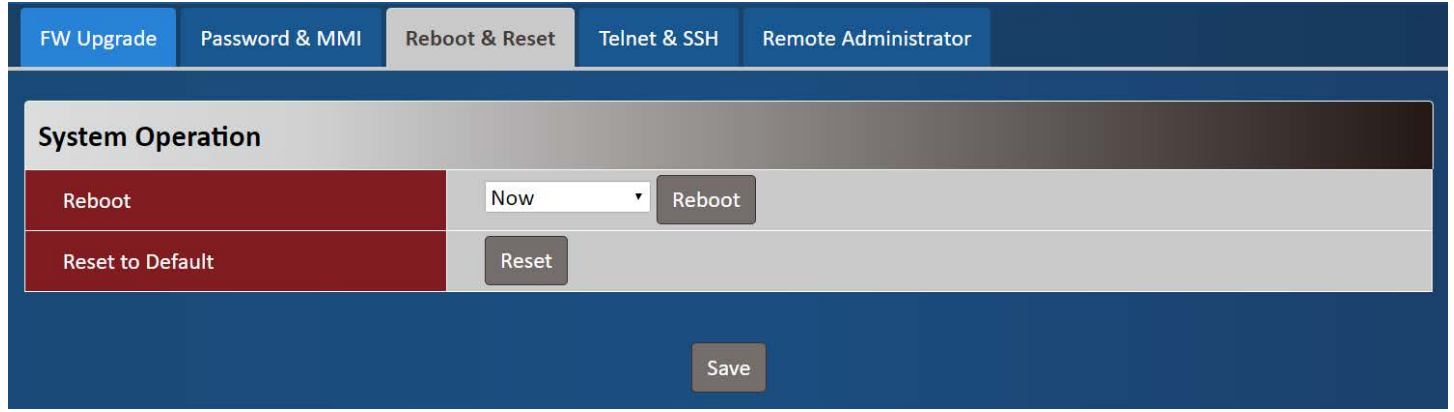

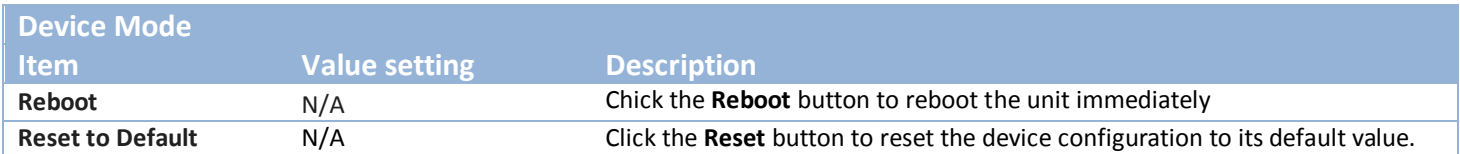

### <span id="page-27-1"></span>**3.1.4 Telnet & SSH**

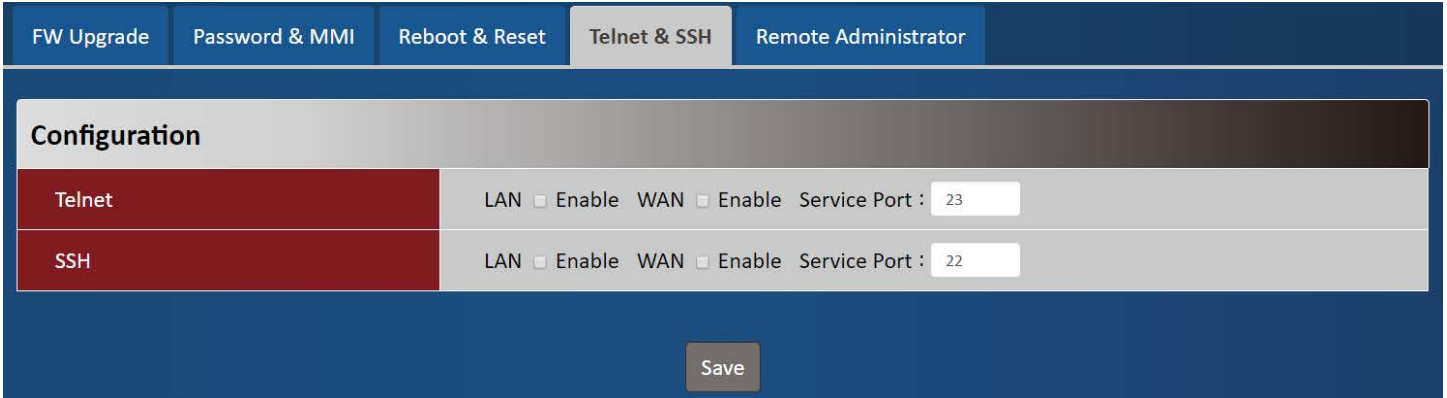

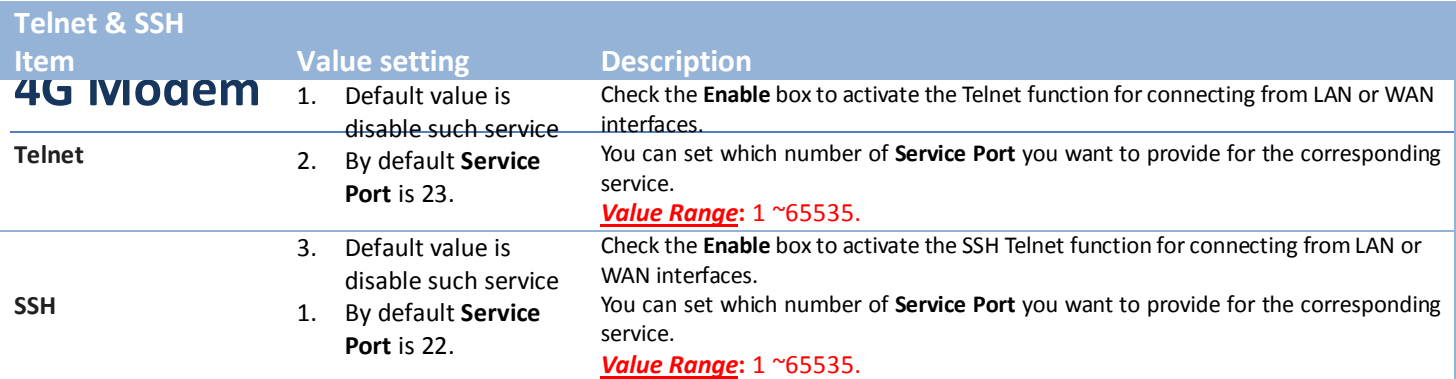

### <span id="page-28-0"></span>**3.1.5 Remote Administrator**

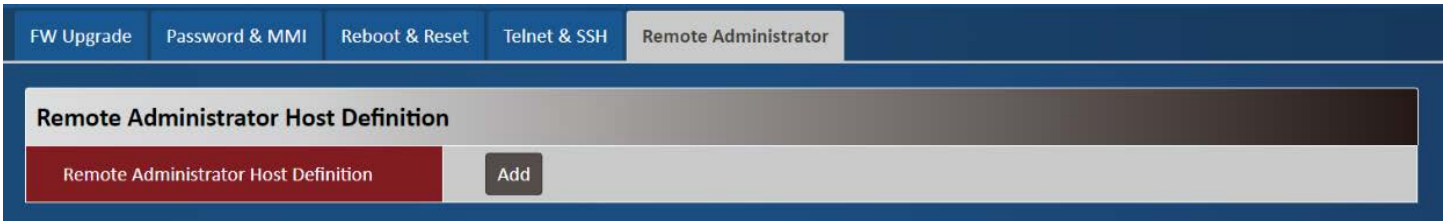

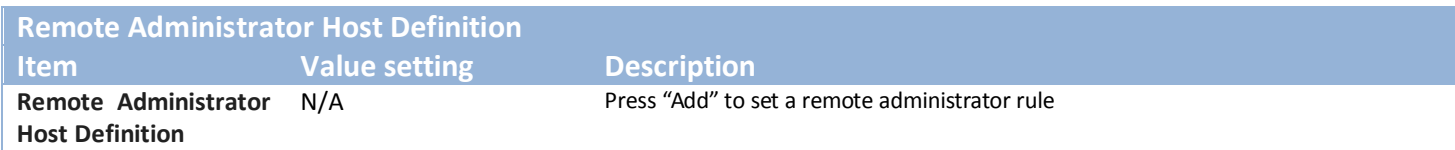

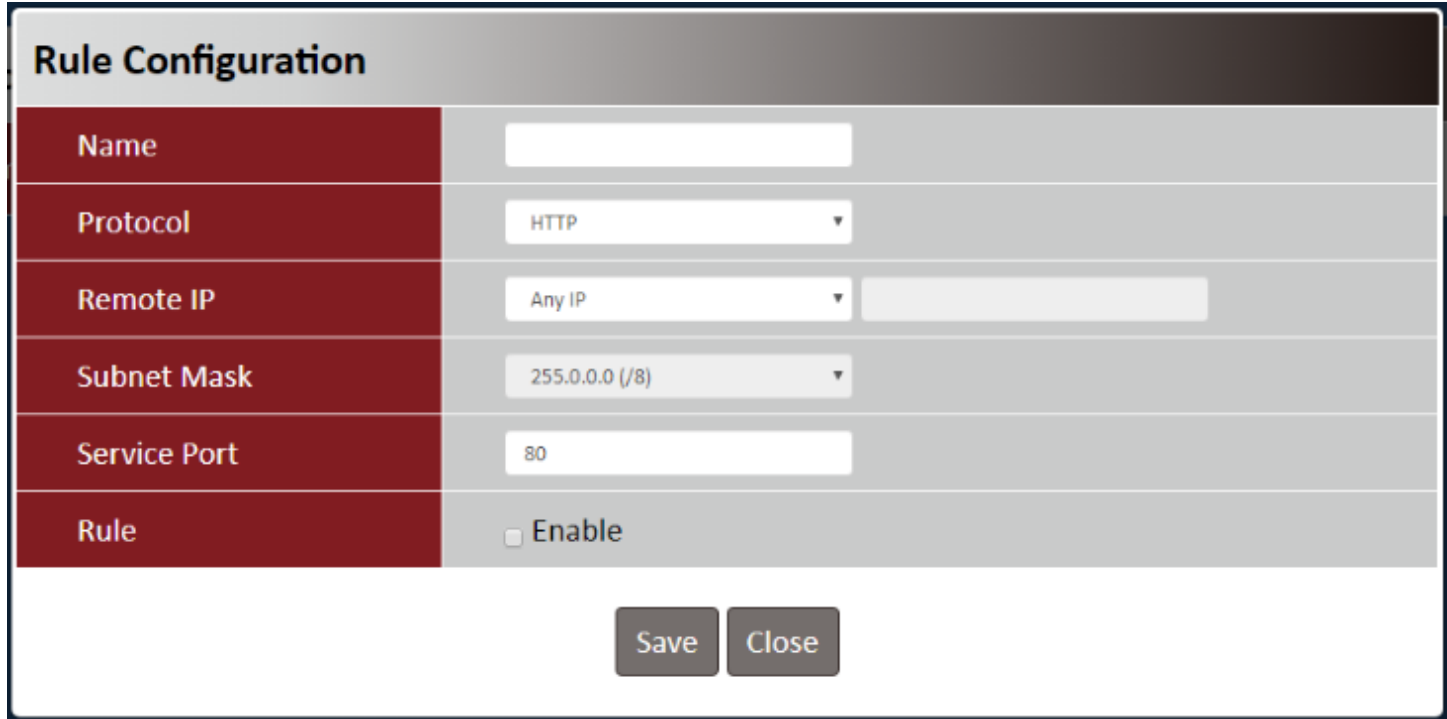

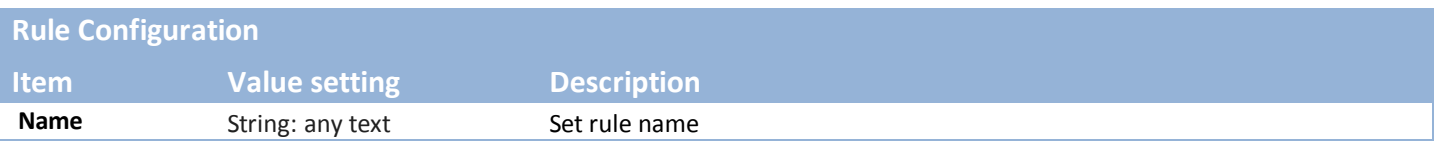

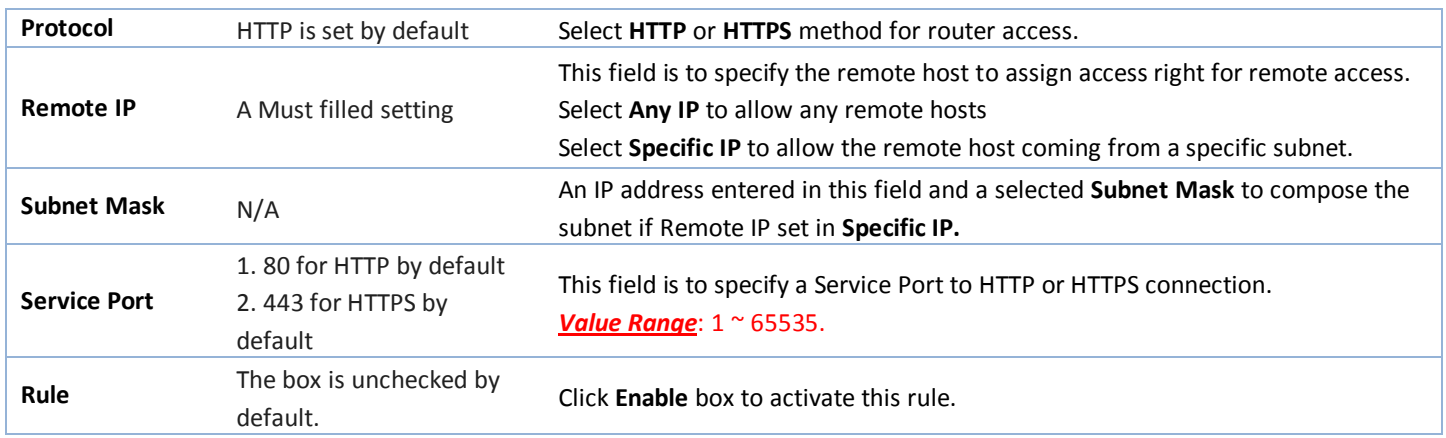

## <span id="page-29-0"></span>**3.2 Utility**

### <span id="page-29-1"></span>**3.2.1 SMS**

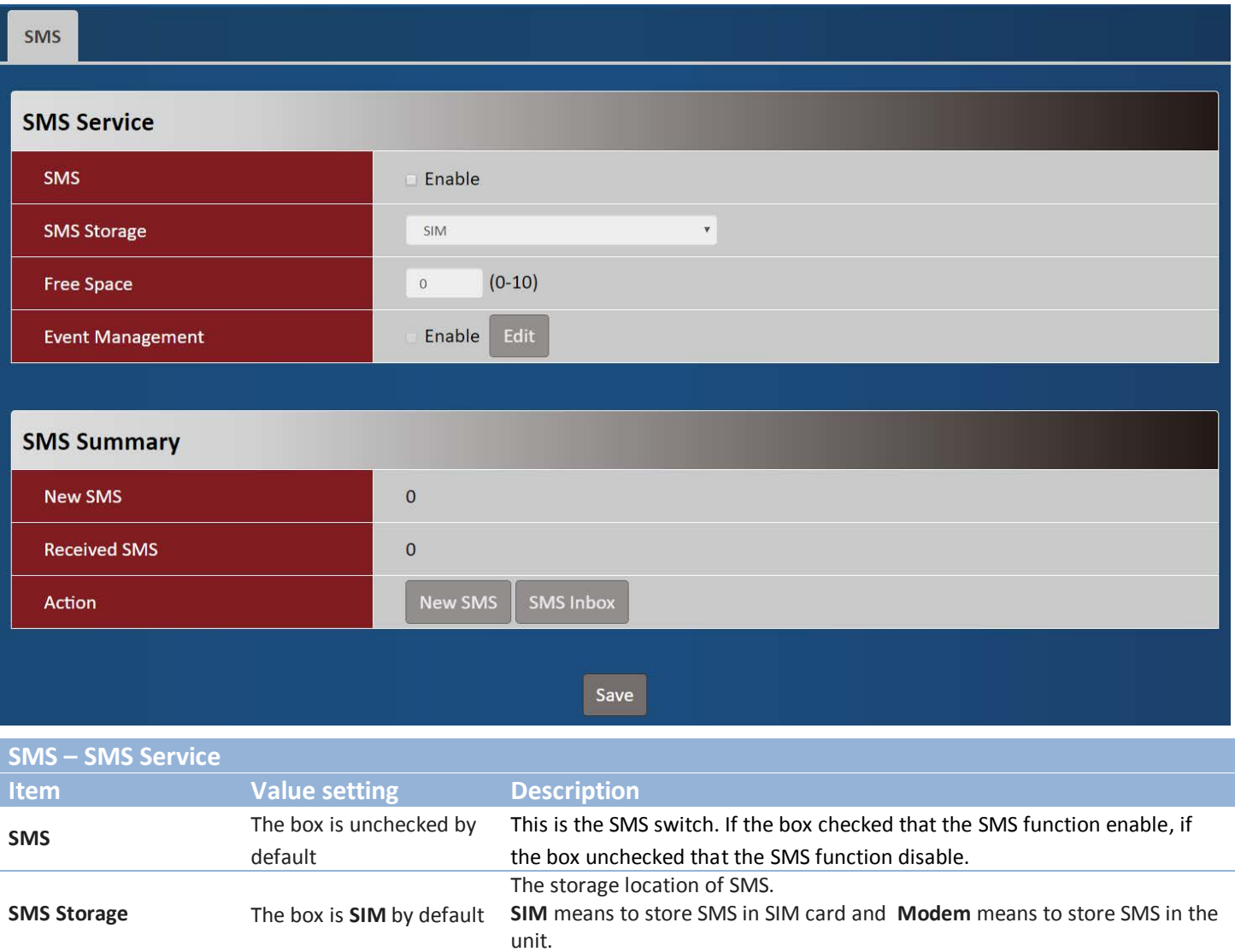

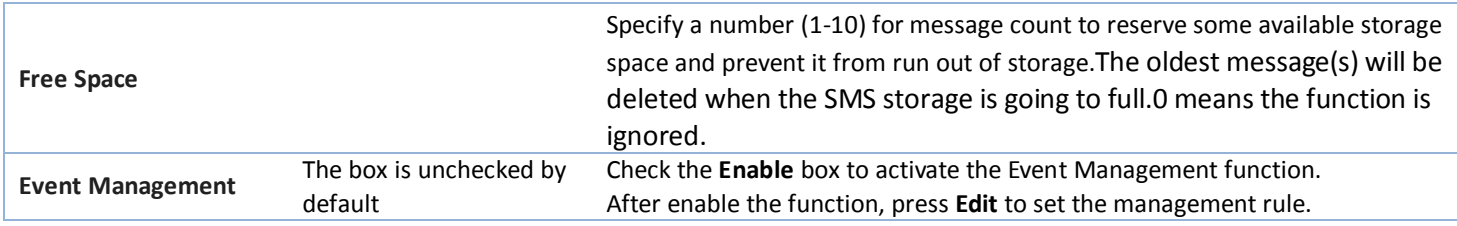

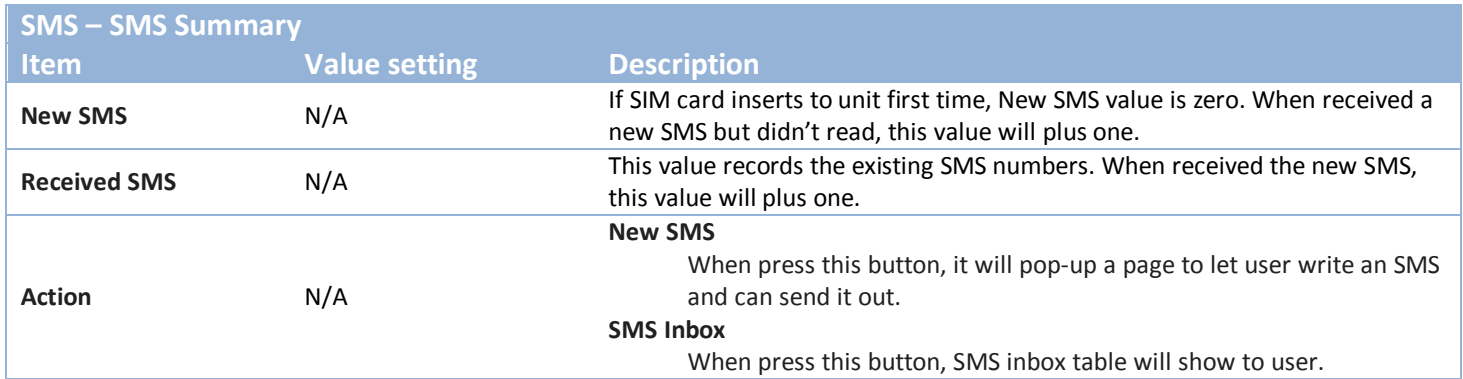

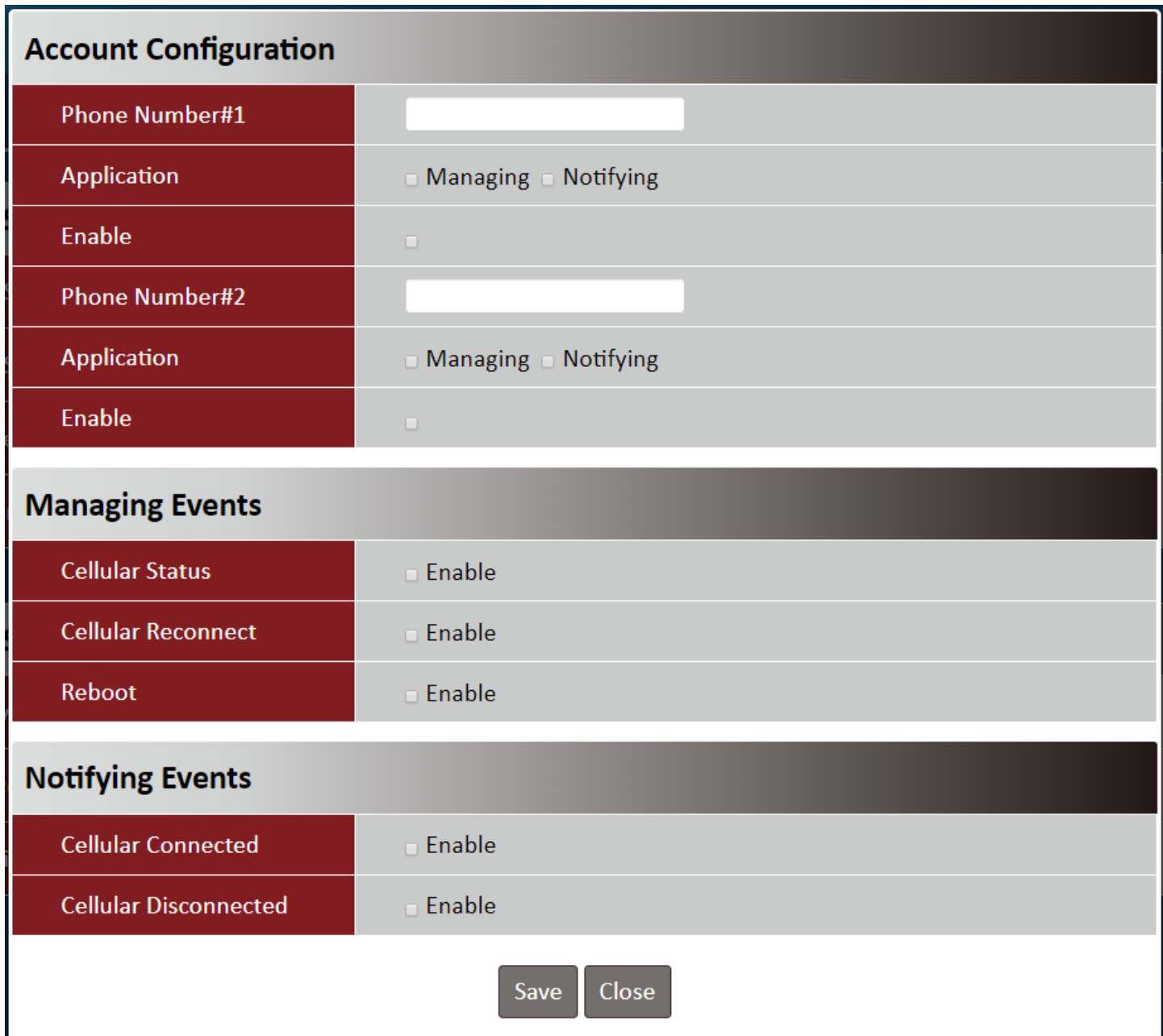

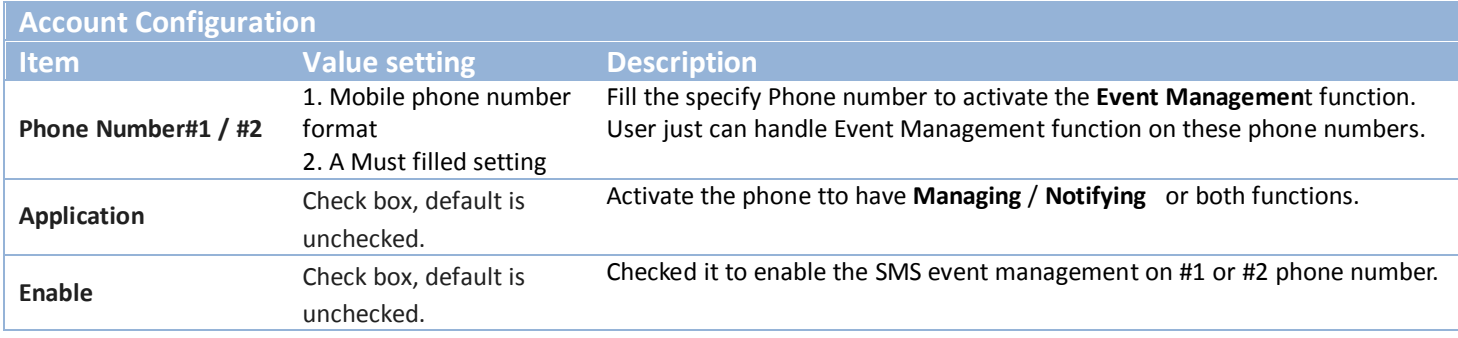

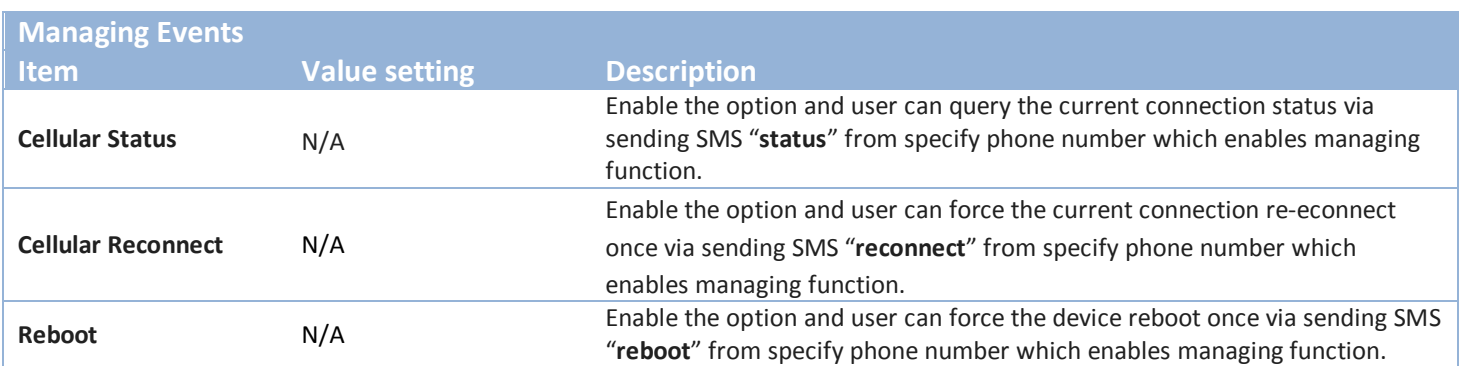

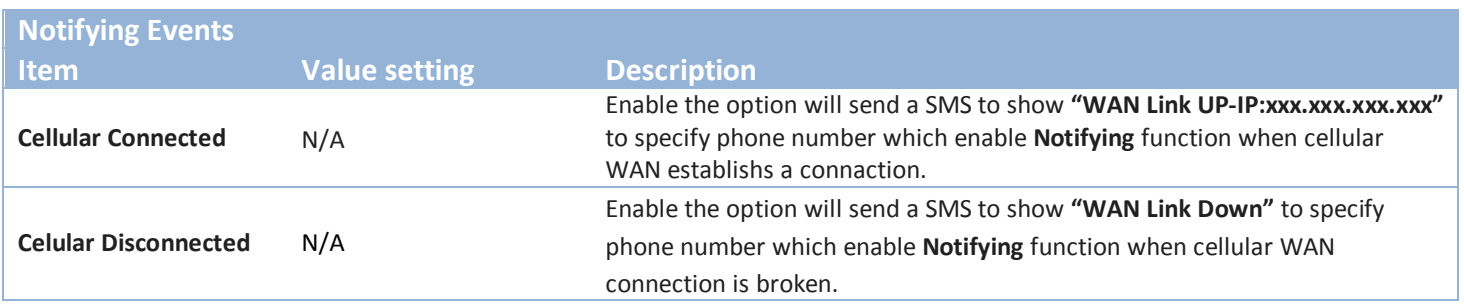

#### **New SMS**

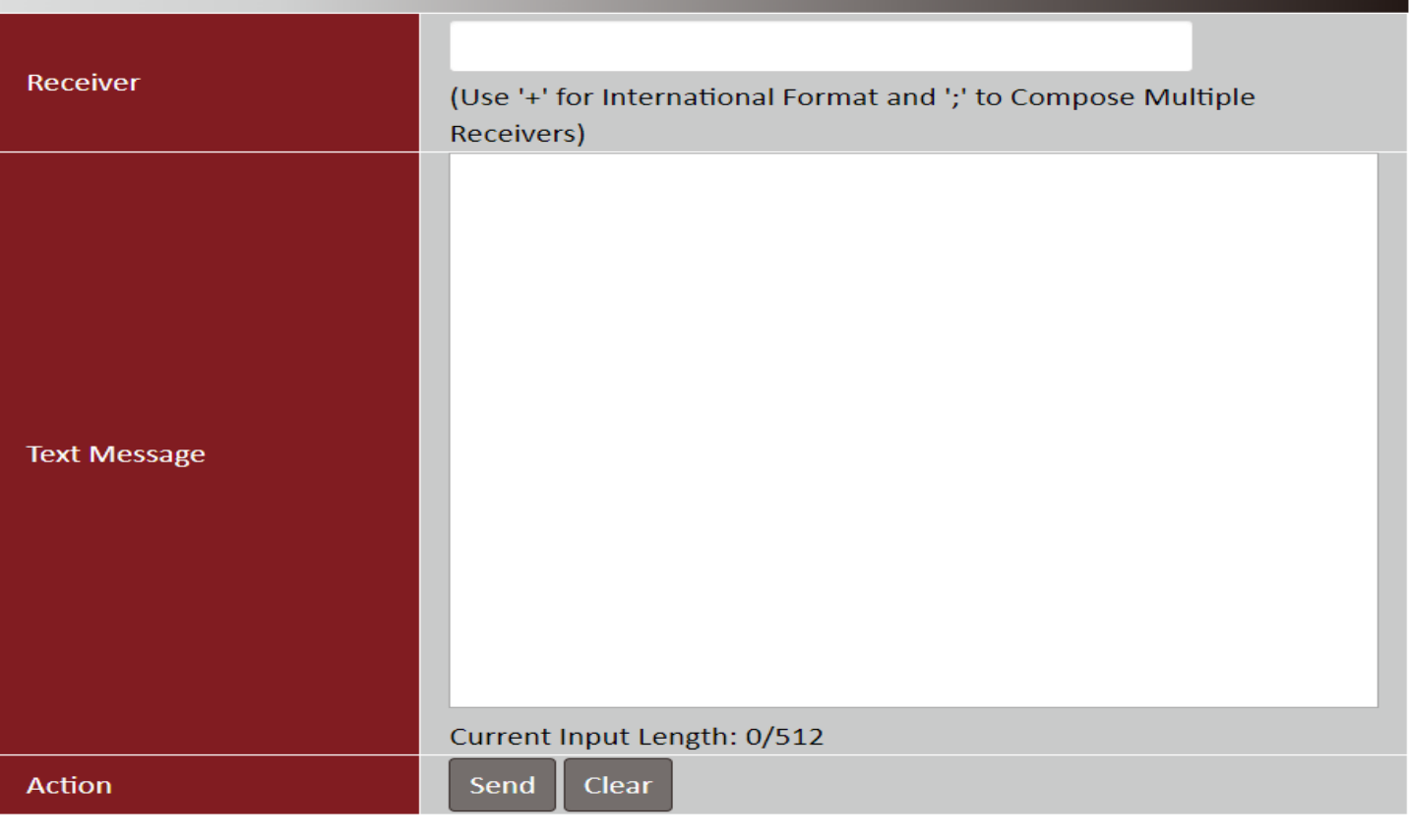

Close

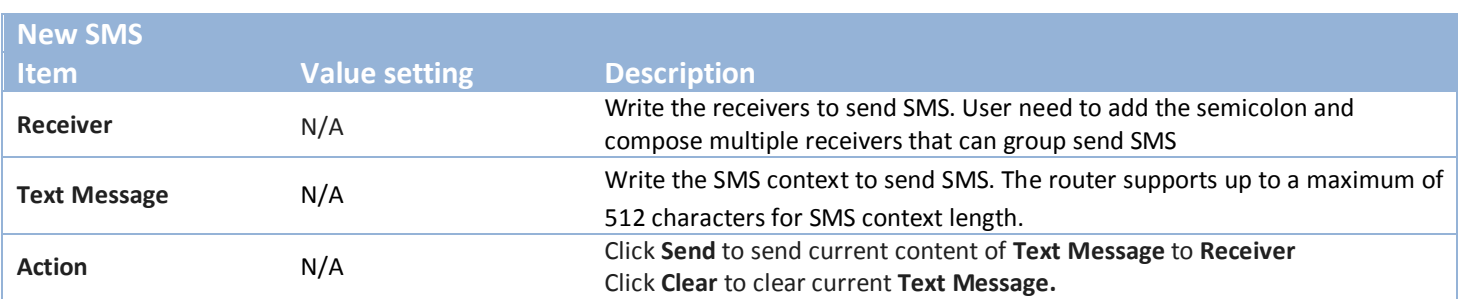

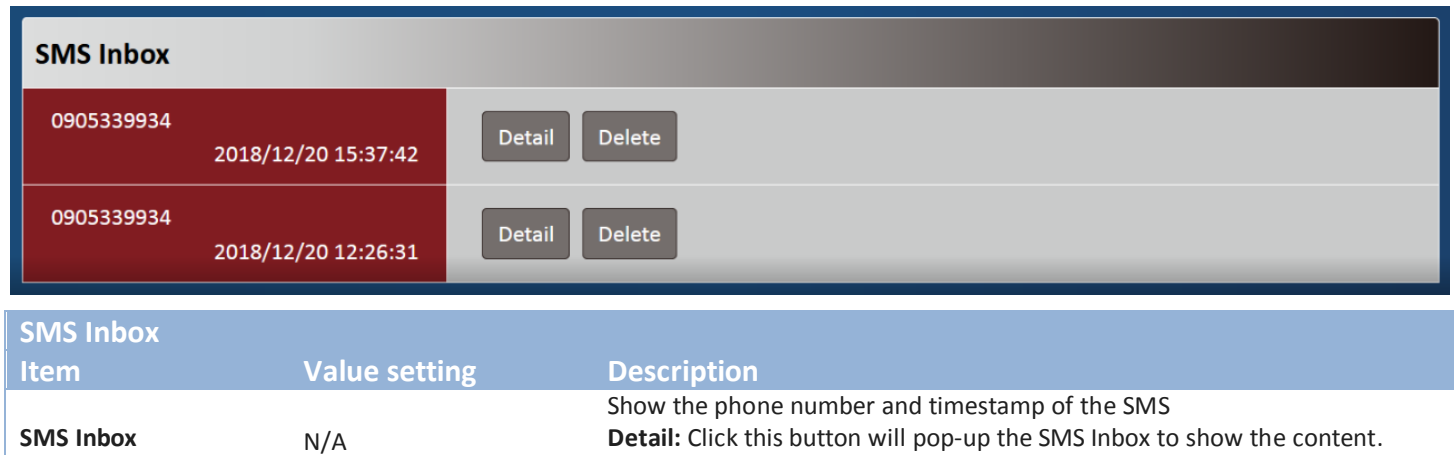

**Delete:** Click this button will delete the SMS.

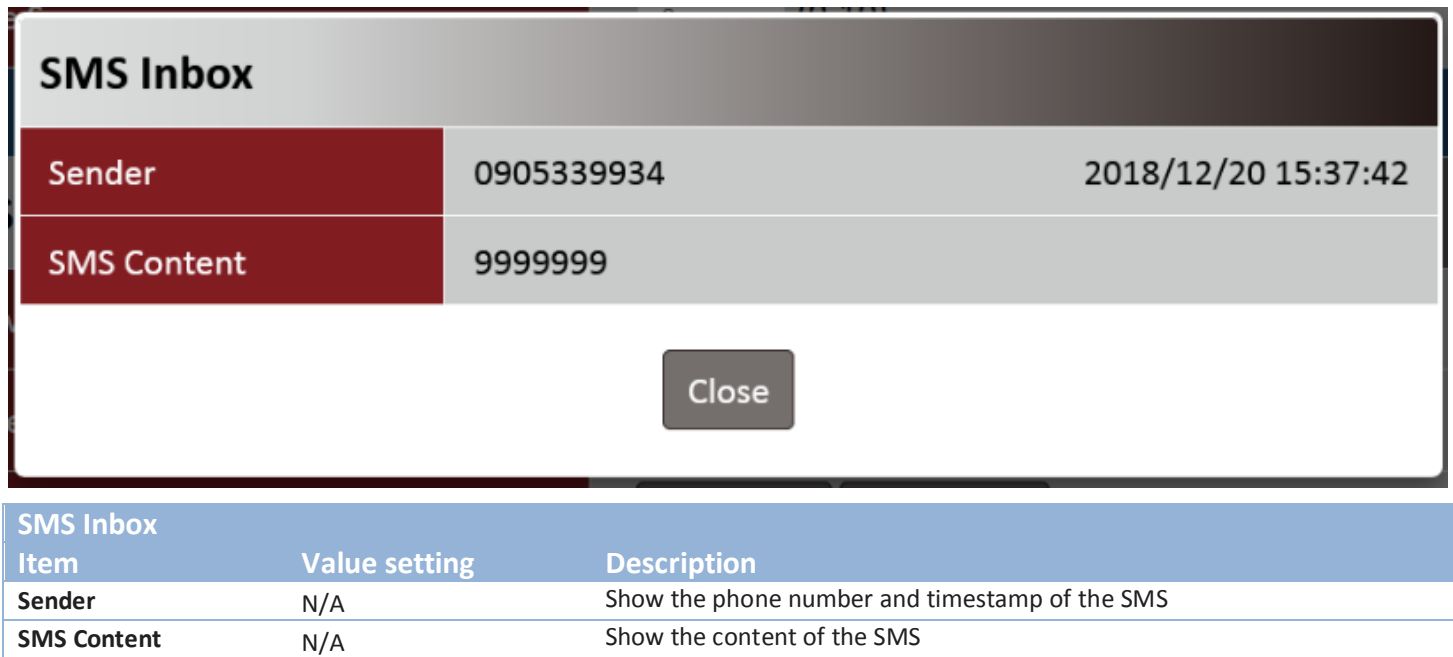